## **MANUEL D'UTILISATION DIR-100**

**VERSION 1.00** 

D-Link

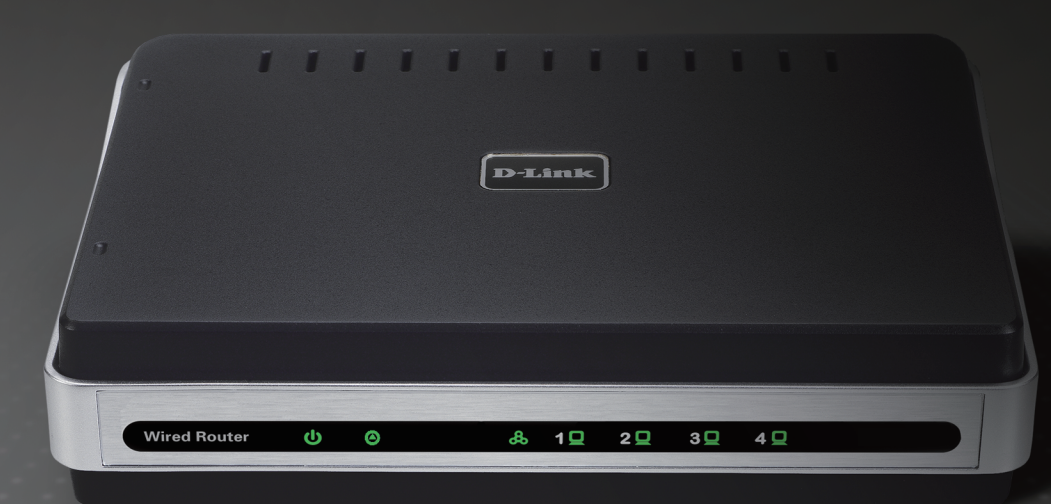

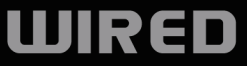

# Table des matières

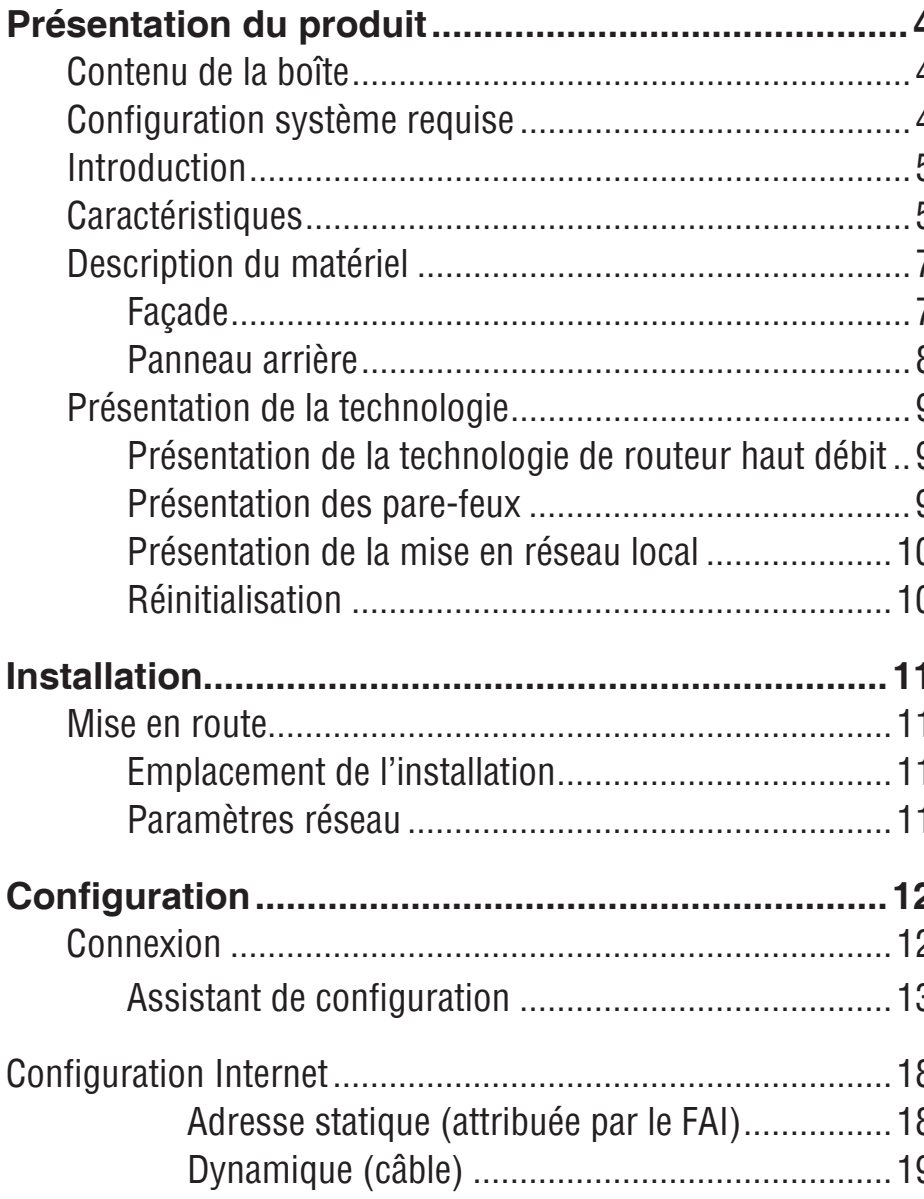

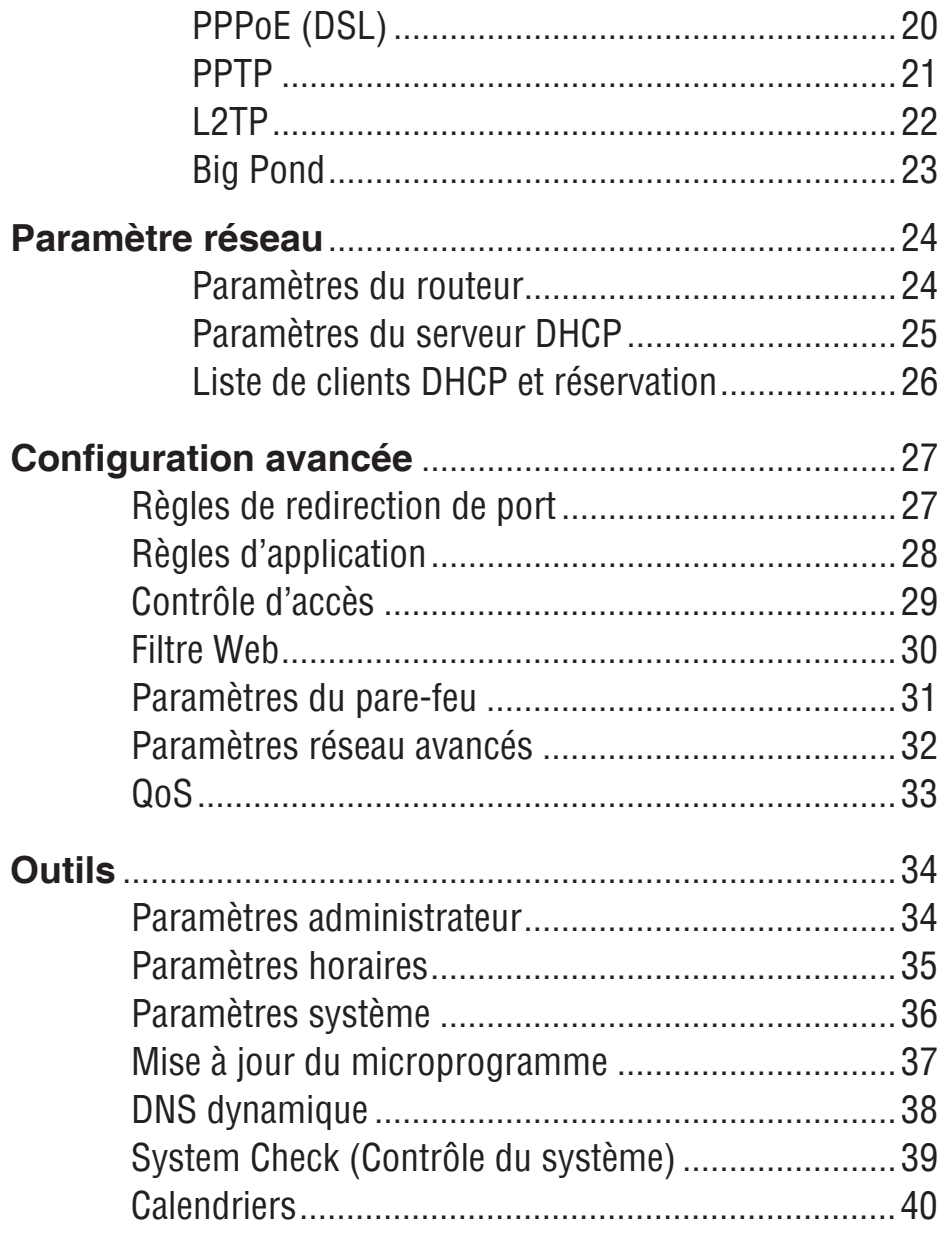

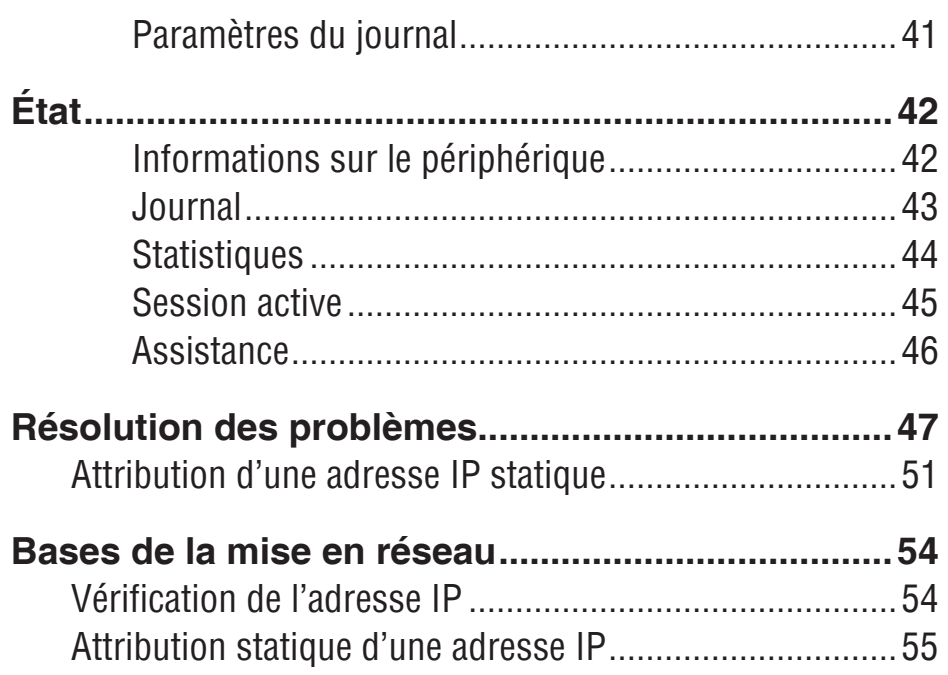

# **Contenu de la boîte**

- Routeur haut débit Ethernet DIR-100
- Adaptateur secteur
- Câble Ethernet
- Un guide d'installation rapide
- Manuel sur CD

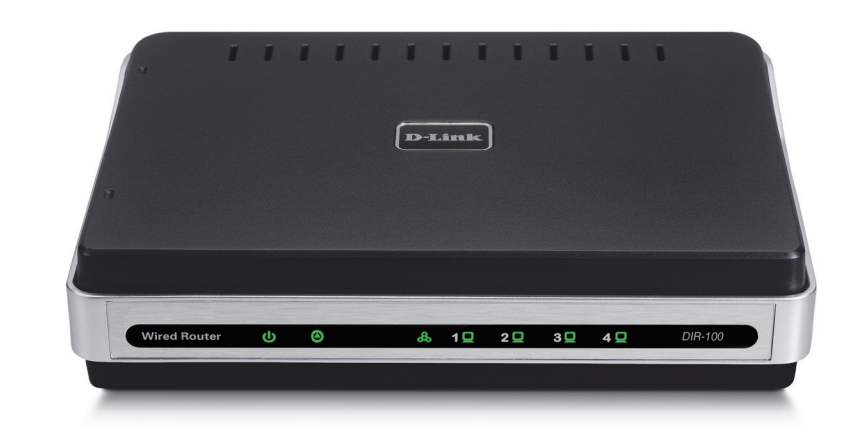

# **Configuration système requise**

- Câble Ethernet ou modem DSL
- Ordinateurs avec système d'exploitation Windows®, Macintosh® ou Linux et équipés d'un adaptateur Ethernet
- Internet Explorer version 6.0 et supérieure (pour la configuration)

**Remarque : L'utilisation d'une alimentation dont la tension nominale est différente risque d'endommager le produit et en annule la garantie. Contactez immédiatement votre revendeur s'il manque l'un des éléments ci-dessus.**

# **Introduction**

Le DIR-100 D-Link est un routeur haut débit Ethernet. Il permet aux utilisateurs de partager rapidement et simplement une connexion Internet haut débit. Il intègre également de nombreuses fonctions avancées, généralement présentes dans les routeurs plus onéreux. Après avoir réalisé la procédure indiquée dans le Guide d'installation rapide (joint au colis), vous pourrez partager une connexion Internet unique, mais aussi des informations et des ressources, comme des fichiers et des imprimantes.

Le DIR-100 est compatible avec les systèmes d'exploitation les plus courants, dont Macintosh, Linux et Windows, et peut être intégré dans un réseau existant. Ce manuel est conçu pour vous aider à connecter le DIR-100 D-Link à un réseau Internet haut débit et aux PC via les quatre ports Ethernet.

Ce manuel présente rapidement la technologie de routeur haut débit, les pare-feux et la mise en réseau local. Veuillez prendre le temps de le lire et de vous familiariser avec ces diverses technologies.

# **Caractéristiques**

- **• Modem haut débit et partage d'IP :** relie plusieurs ordinateurs à un modem haut débit (câble ou DSL) ou à une Box opérateur pour partager la connexion Internet.
- **• Commutateur Ethernet :** vous permet de partager rapidement et simplement une connexion Internet avec plusieurs ordinateurs et périphériques.
- **• VPN pris en charge :** prend en charge plusieurs sessions de passerelles IPSec et PPTP simultanées. Plusieurs utilisateurs derrière le DIR-100 peuvent donc accéder aux réseaux d'entreprise via divers clients VPN, avec plus de sécurité.
- **• Fonctions de pare-feu, de filtrage MAC et de filtrage de sites Web avancées :** l'interface Web affiche plusieurs fonctions de gestion du réseau avancées, dont:
- **• Gestion Web :** le DIR-100 peut être configuré par l'intermédiaire de n'importe quel navigateur Web de l'ordinateur du réseau, à l'aide de Netscape ou Internet Explorer.
- **• Redirection de port prise en charge :** vous permet d'exposer des services WWW, FTP et autres services de votre réseau local aux Internautes.
- **• Applications spéciales prises en charge :** applications spéciales nécessitant plusieurs connexions (par ex. jeux sur Internet, vidéoconférence, téléphonie par Internet, etc.). Le DIR-100 peut détecter le type d'application et ouvrir un tunnel multi-ports correspondant.
- **• Hôte DMZ pris en charge :** permet de pleinement exposer un ordinateur en réseau à Internet. Cette fonction est utilisée lorsque la fonction Special Application (Application spéciale) ne suffit pas pour qu'une application fonctionne correctement.

#### **Façade**

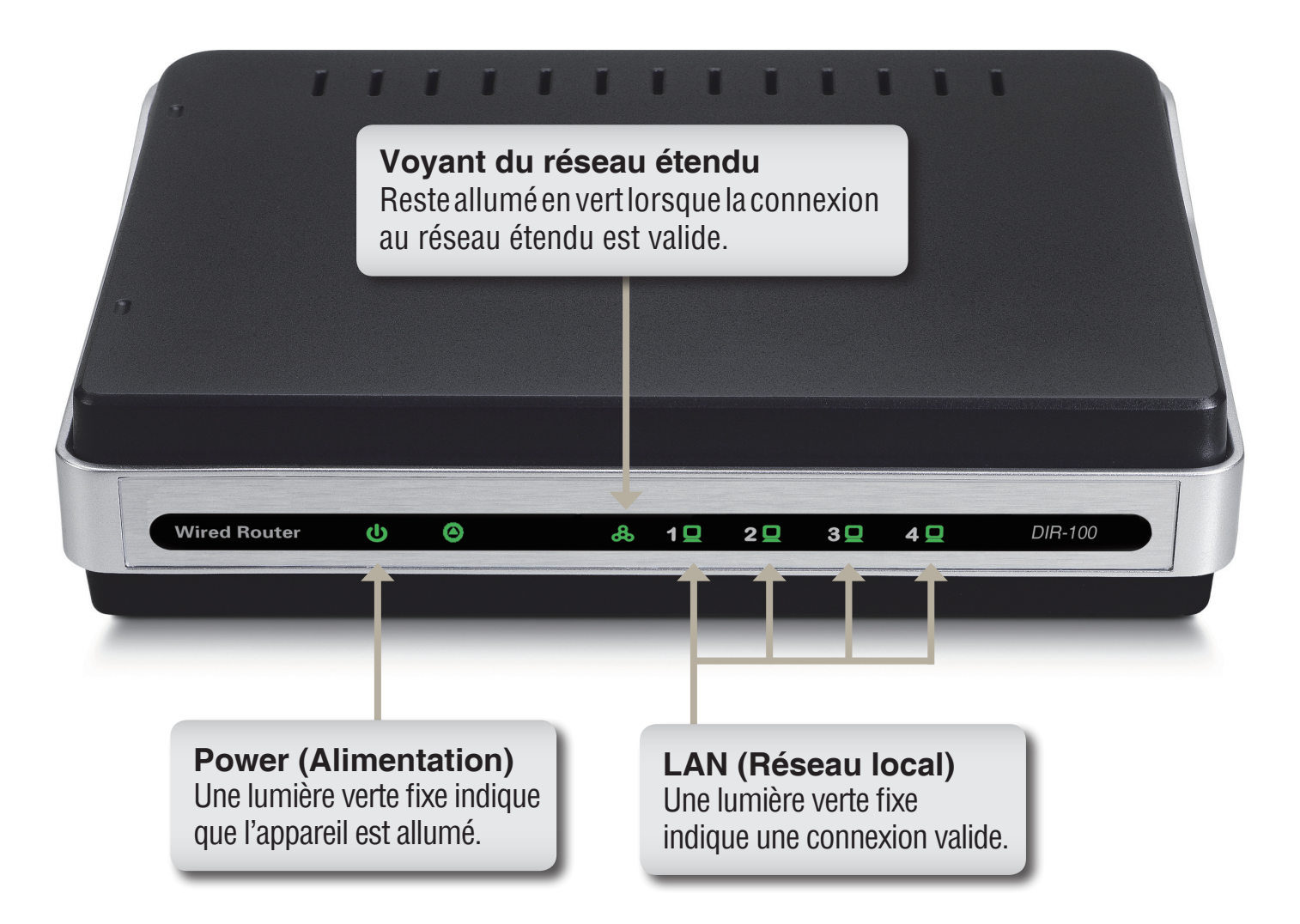

#### **Panneau arrière**

#### **Réseau étendu\***

Ce port permet à l'utilisateur de connecter le câble Ethernet depuis la source externe gérant la connexion

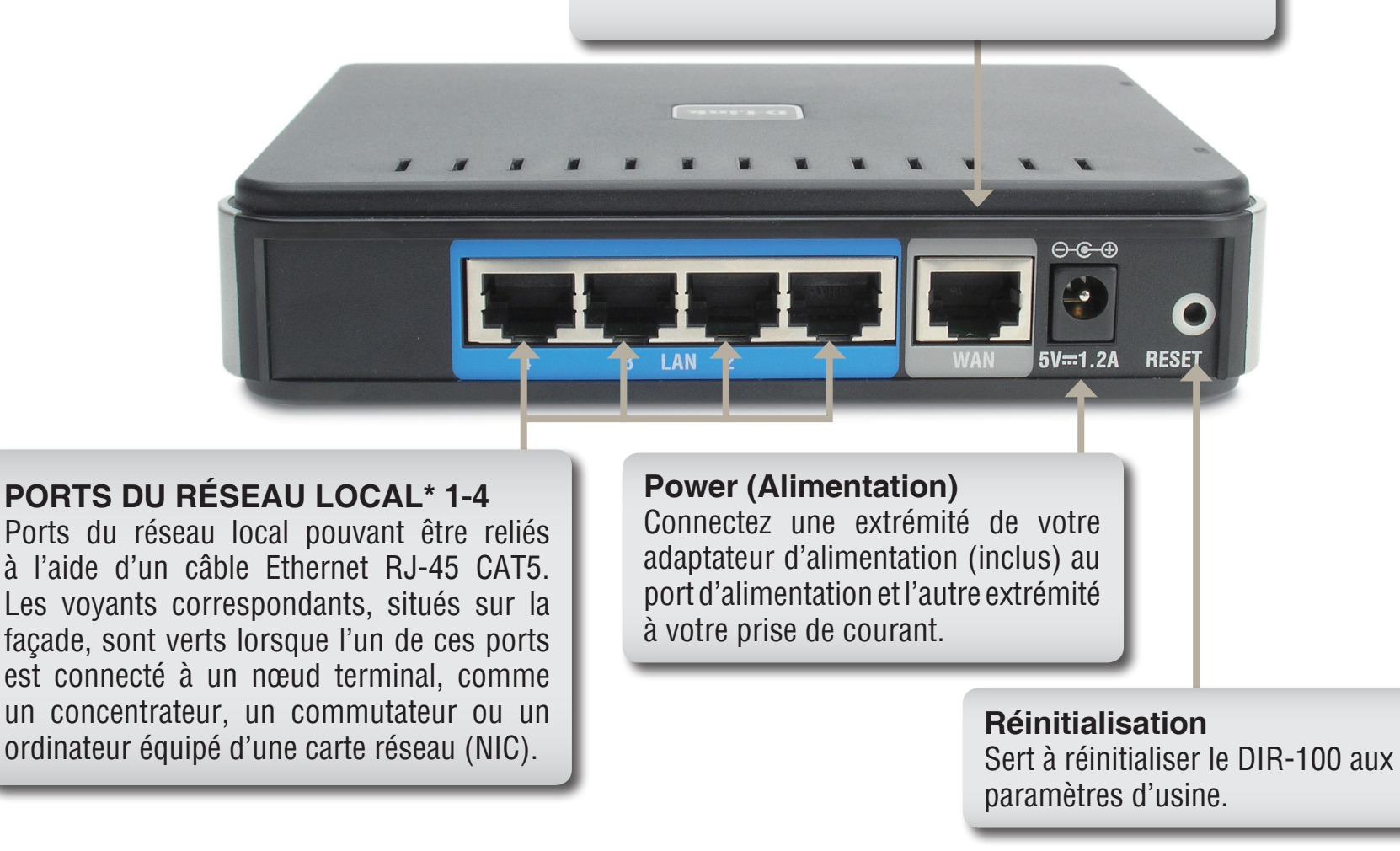

**\*Tous les ports (réseau local et étendu) sont Auto-MDIX. Ils détectent automatiquement les types de câbles (droits ou croisés) pour s'y adapter.**

# **Présentation de la technologie**

## **Présentation de la technologie de routeur haut débit**

Un routeur est un périphérique qui transmet des paquets de données depuis une source vers une cible. Pour cela, ils utilisent des adresses IP, pas d'adresse MAC. Un routeur transmet des données depuis Internet vers un ordinateur donné de votre réseau local. Les informations composant Internet sont transférées à l'aide de routeurs. Lorsque vous cliquez sur un lien d'une page Web, vous envoyez une demande à un serveur lui indiquant d'afficher la page suivante. Les informations émises et reçues sur votre ordinateur sont transférées de ce dernier vers le serveur, via les routeurs. Un routeur détermine également le chemin le plus approprié que doivent suivre les informations pour garantir qu'elles soient acheminées correctement.

Un routeur contrôle la quantité de données envoyées sur votre réseau en éliminant celles qui ne doivent pas s'y trouver. Les ordinateurs connectés à votre routeur sont donc sécurisés car ceux qui sont à l'extérieur ne peuvent pas accéder aux informations, ni en envoyer directement à d'autres ordinateurs de votre réseau. Le routeur détermine vers quel ordinateur transmettre les informations, puis les y envoie. Si les informations ne sont pas destinées aux ordinateurs de votre réseau, elles sont éliminées. Les données indésirables ou nuisibles sont donc inaccessibles et votre réseau n'est pas endommagé.

#### **Présentation des pare-feux**

Un pare-feu est un périphérique placé entre votre ordinateur et Internet, qui empêche tout accès non autorisé à ou depuis votre réseau. Il peut s'agir d'un ordinateur utilisant un logiciel pare-feu ou d'un matériel spécial, spécialement conçu pour jouer ce rôle. Dans la plupart des cas, un pare-feu sert à éviter que des Internautes non autorisés n'accèdent à des réseaux privés ou à des réseaux locaux et Intranets d'entreprise.

Un pare-feu balaye toutes les informations transitant depuis et vers votre réseau et analyse chacune d'elle. Chaque donnée est contrôlée par rapport à un ensemble de critères définis par l'administrateur. Si certaines d'entre elles ne remplissent pas les critères, elles sont bloquées et éliminées. Sinon, elles sont transmises. Il s'agit d'une méthode dite de filtrage de paquets. Un pare-feu peut également exécuter des fonctions de sécurité spécifiques en fonction du type d'application ou de port utilisé. Par exemple, il peut être configuré pour fonctionner avec un serveur FTP ou Telnet. Il peut également être configuré pour fonctionner avec

des ports UDP ou TCP donnés, afin que certaines applications ou certains jeux puissent fonctionner correctement sur Internet.

## **Présentation de la mise en réseau local**

On utilise le terme « Mise en réseau local » (LAN) lorsque plusieurs ordinateur sont connectés ensembles dans une petite zone (par ex. un bâtiment ou un ensemble de bâtiments). La mise en réseau local peut être réalisée dans de grandes zones. Un ensemble de réseaux locaux connectés dans une grande zone constitue un « réseau étendu » (WAN).

Un réseau local se compose de plusieurs ordinateurs connectés les uns aux autres. De nombreux types de supports peuvent connecter des ordinateurs ensembles. Le câble CAT5 (câble à paire torsadée UTP ou STP) est le support le plus courant. Les réseaux sans fil n'utilisent toutefois pas de câbles ; ils communiquent par ondes radio. Chaque ordinateur doit posséder une carte réseau (NIC), qui communique les données entre les ordinateurs. On utilise généralement une carte réseau de 10 Mo/s, une carte réseau de 10/100 Mo/s ou une carte sans fil.

La plupart des réseaux utilise des périphériques matériels, comme des concentrateurs ou des commutateurs, auxquels chaque câble peut être connecté afin de maintenir la connexion entre les ordinateurs. Un concentrateur ne relève que les données arrivant par chaque port et les transmet à tous les autres. Un commutateur est plus sophistiqué : il peut en effet déterminer le port cible d'une information donnée. Il limite en outre le surdébit de trafic réseau et accélère la communication.

Il faut un certain temps pour correctement planifier et mettre en place les réseaux. Votre réseau peut en effet être configuré de diverses manières. Vous voudrez peut-être prendre du temps pour déterminer la configuration réseau la plus adaptée à vos besoins.

## **Réinitialisation**

Pour réinitialiser le système aux paramètres d'usine, veuillez procéder comme suit:

- 1. Laissez le périphérique sous tension ; ne le débranchez pas
- 2. Appuyez sur le bouton de réinitialisation et maintenez-le enfoncé (à l'aide d'un trombone)
- 3. Maintenez le bouton enfoncé pendant 10 secondes environ
- 4. Relâchez-le

Le DIR-100 se réinitialise ensuite automatiquement.

# **Installation Mise en route**

#### **Emplacement de l'installation**

Le DIR-100 fonctionne comme un réseau local Ethernet, destiné à être utilisé à domicile ou au bureau. Le routeur peut être placé sur une étagère ou un bureau. L'idéal serait que les voyants lumineux à l'avant restent bien visibles pour que vous puissiez résoudre des problèmes éventuels. Aucun câblage ou refroidissement particulier n'est nécessaire, mais lorsque vous êtes prêt à installer le routeur, vous devez prendre en compte les consignes suivantes:

- **•** Placez le DIR-100 sur une surface horizontale plate.
- **•** Maintenez-le éloigné des dispositifs émettant de la chaleur.
- **•** Ne le placez pas dans un environnement poussiéreux ou humide.

Les caractéristiques de fonctionnement recommandées du DIR-100 sont les suivantes:

Température comprise entre 0 °C et 55 °C

Humidité comprise entre 5 % et 90 %

De plus, n'oubliez pas de débrancher l'appareil, de retirer le cordon d'alimentation de la prise et de garder les mains sèches lorsque vous installez le matériel.

#### **Paramètres réseau**

Pour utiliser le DIR-100 correctement, vous devez configurer les paramètres réseau de vos ordinateurs comme il convient. L'adresse IP par défaut du DIR-100 est **192.168.0.1** et le masque de sous-réseau par défaut est **255.255.255.0**. Si nécessaire, vous pouvez les modifier, mais les valeurs par défaut sont utilisées dans ce manuel. Si l'environnement TCP/IP de votre ordinateur n'a pas encore été configuré, vous pouvez vous reporter à la section Configuration de vos PC pour les connecter au DIR-100 pour le configurer.

Par exemple:

1. Configurez l'adresse IP de votre ordinateur sur 192.168.0.3, le masque de sous-réseau sur 255.255.255.0 et la passerelle

sur 192.168.0.1

*Ou, plus simplement*

2. Configurez vos ordinateurs pour qu'ils acquièrent les paramètres TCP/IP automatiquement via la fonction de serveur DHCP du DIR-100 Comme l'adresse IP du DIR-100 est 192.168.0.1, celle de votre ordinateur doit être 192.168.0.X (« X » étant un nombre compris entre 2 et 254). Chaque ordinateur de votre réseau doit posséder une adresse IP différente, située dans cette gamme. La passerelle par défaut doit être 192.168.0.1 (l'adresse IP du DIR-100).

# **Configuration**

Le DIR-100 dispose d'un utilitaire de gestion Web intégré ; son système d'exploitation est donc indépendant. Vous pouvez configurer votre DIR-100 via le navigateur Netscape Communicator ou Internet Explorer sous les plates-formes MS Windows®, Macintosh, Linux ou UNIX. Vous avez simplement besoin d'un navigateur Web (par ex. Internet Explorer ou Netscape Navigateur) sur lequel Java Script est activé.

# **Connexion**

Ouvrez le navigateur Web, puis saisissez l'adresse IP du DIR-100 dans le champ Emplacement (pour Netscape) ou Adresse (pour IE) avant d'appuyer sur « Entrée ». L'adresse IP par défaut du DIR-100 est **192.168.0.1**

> DIR-100 - Microsoft Internet Explorer File Edit View Favorites Tools Help

Address 1 http://192.168.0.1/public/login.htm

Back + 0 · x 2 4 O Search of Favorites @

Par exemple: **http://192.168.0.1**

Pour ouvrir une session en tant qu'administrateur, saisissez le nom d'utilisateur « admin » et le mot de passe (il n'y a pas de mot de passe par défaut, laissez-le vierge). Cliquez sur le bouton OK. Si le mot de passe est correct, l'interface Web apparaît.

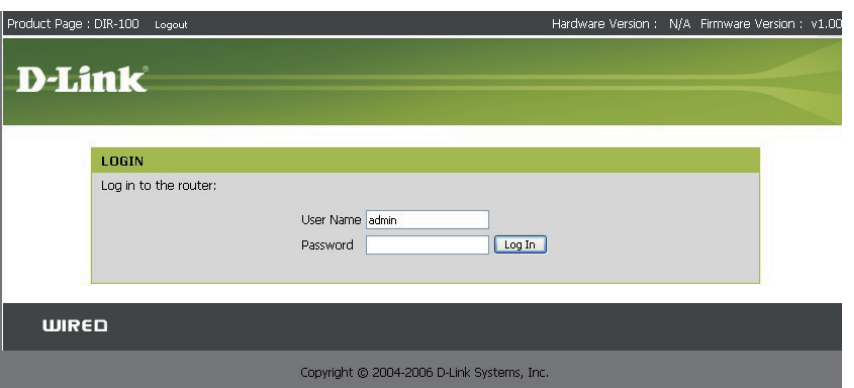

## **Assistant de configuration**

Vous pouvez exécuter l'assistant de configuration pour configurer votre routeur rapidement.

Cliquez sur **Internet Connection Setup Wizard (Assistant de configuration de connexion Internet)** pour le lancer.

Cliquez sur **Launch Internet Connection Setup Wizard (Lancer l'assistant de configuration de connexion Internet)** pour commencer.

Cliquez sur **Next (Suivant)** pour continuer.

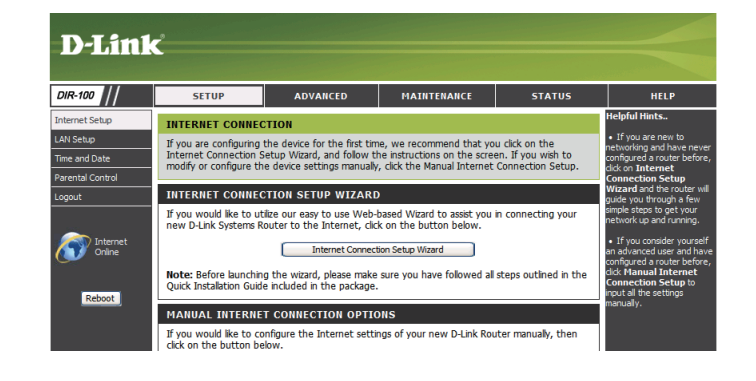

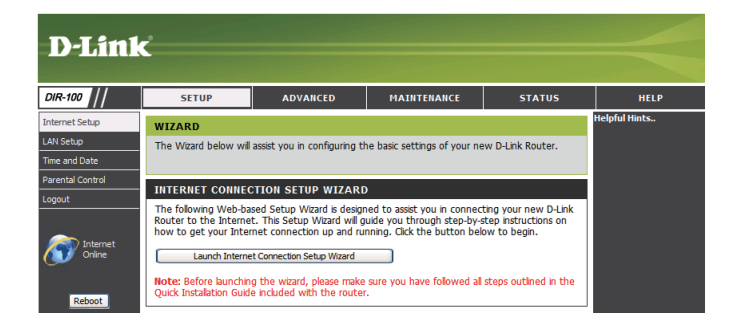

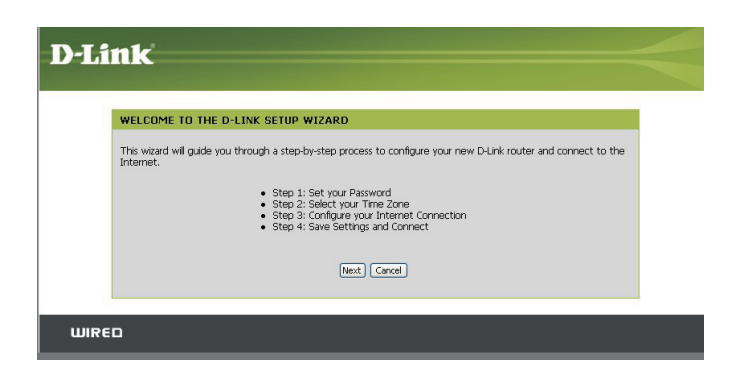

Créez un nouveau mot de passe, puis cliquez sur **Next (Suivant)** pour continuer.

Sélectionnez votre fuseau horaire dans le menu déroulant, puis cliquez sur **Next (Suivant)** pour continuer.

Sélectionnez le type de connexion Internet que vous utilisez, puis cliquez sur **Next (Suivant)** pour continuer.

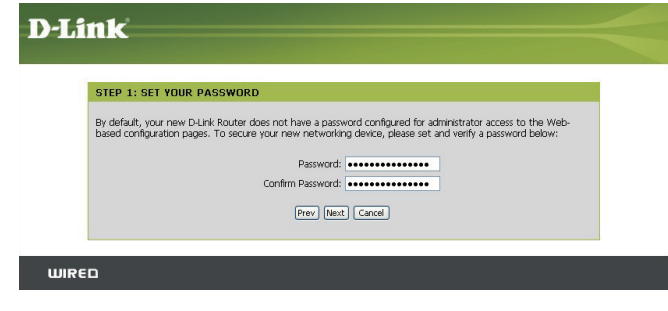

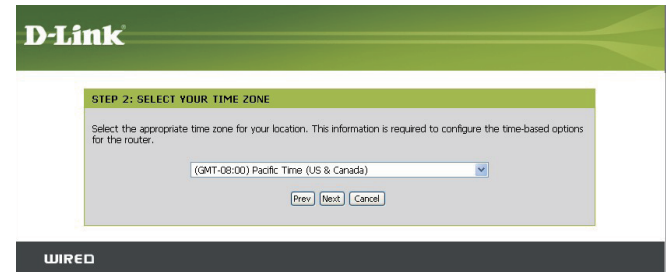

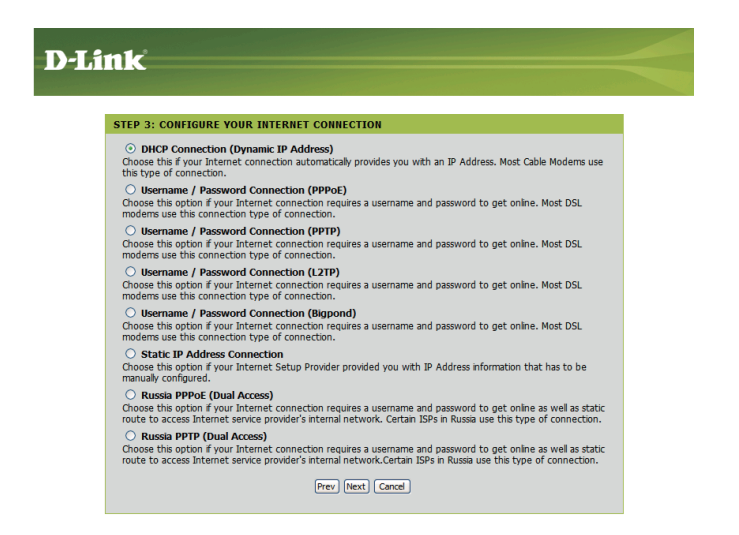

Manuel d'utilisation du DIR-100 D-Link 15

#### Section 3 - Configuration

Si vous avez sélectionné Dynamic (Dynamique), vous devrez peut-être saisir l'adresse MAC du dernier ordinateur directement connecté à votre modem. Si vous utilisez actuellement cet ordinateur, cliquez sur **Clone Your PC's MAC Address (Cloner l'adresse MAC du PC)**, puis cliquez sur **Next (Suivant)** pour continuer.

Le Host Name (Nom d'hôte) est facultatif, mais peut être exigé par certains fournisseurs d'accès Internet. Par défaut, il correspond au nom du routeur ; il peut être modifié.

Si vous avez sélectionné PPoE, saisissez votre nom d'utilisateur PPPoE et votre mot de passe. Cliquez sur **Next (Suivant)** pour continuer.

Sélectionnez **Static (Statique)** si le fournisseur d'accès Internet vous a attribué l'adresse IP, le masque de sous-réseau, la passerelle et les adresses DNS du serveur.

*Remarque: veillez à supprimer le logiciel PPPoE de votre ordinateur. Il n'est plus nécessaire et ne fonctionne pas via un routeur.*

Si vous avez sélectionné PPTP, saisissez votre nom d'utilisateur PPTP et votre mot de passe. Cliquez sur **Next (Suivant)** pour continuer.

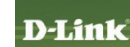

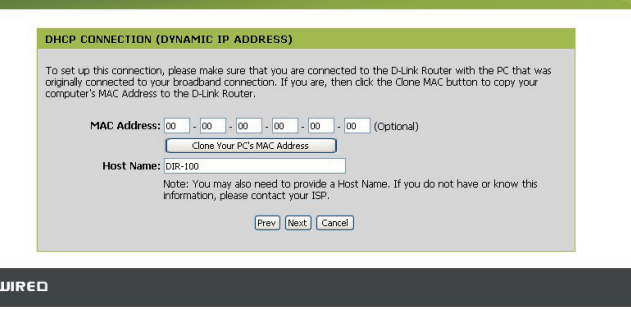

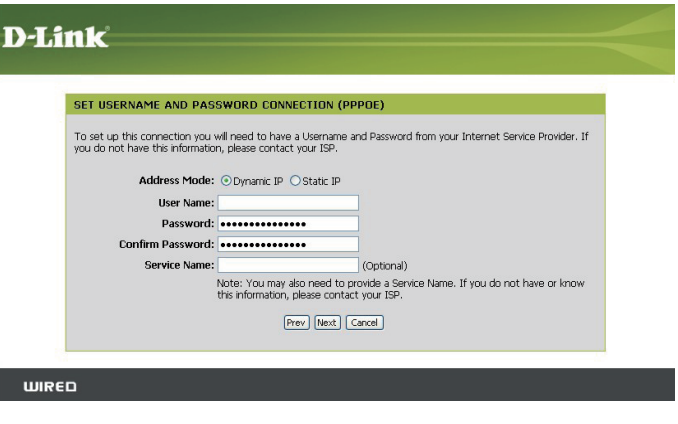

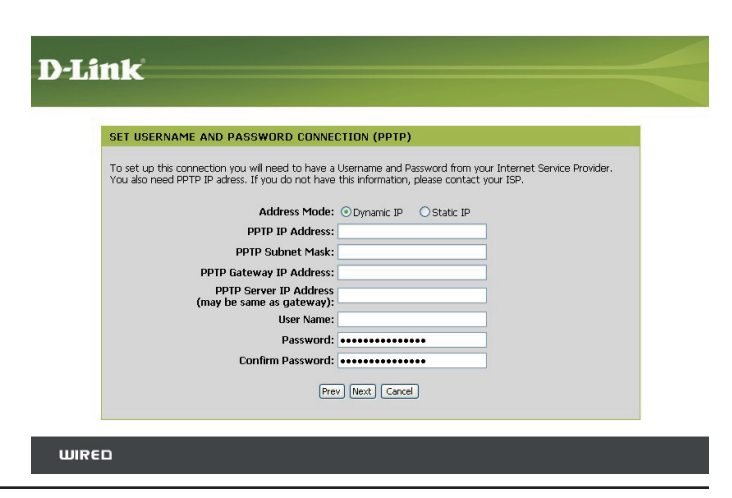

Si vous avez sélectionné L2TP, saisissez votre nom d'utilisateur L2TP et votre mot de passe. Cliquez sur **Next (Suivant)** pour continuer.

Si vous avez sélectionné BigPond, sélectionnez votre serveur d'authentification BigPond, puis saisissez vos nom d'utilisateur et mot de passe. Cliquez sur **Next (Suivant)** pour continuer.

Si vous avez sélectionné Static (Statique), saisissez les paramètres réseau fournis par votre fournisseur d'accès Internet. Cliquez sur **Next (Suivant)** pour continuer.

## Confirm Password: ............... Prev Next Cancel **WIRED D-Link**

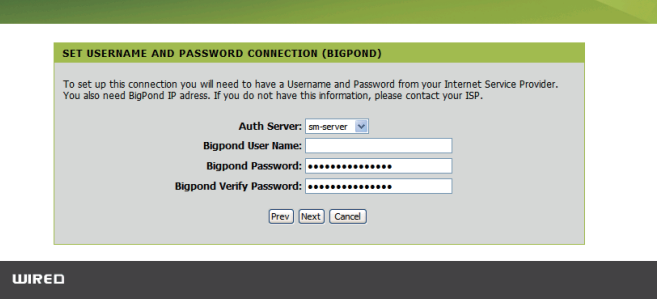

ı

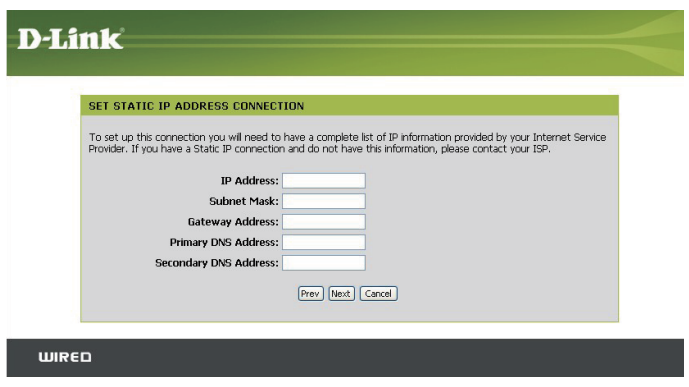

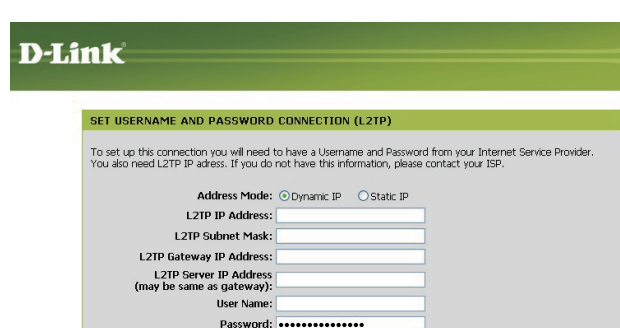

Si vous avez sélectionné Russia PPPoE (Dual Access) (PPPoE Russie (double accès)), saisissez les informations fournies par votre FAI. Parmi les exigences de ce dernier, il sera peut-être nécessaire de configurer la fonction de « redirection » une fois l'assistant terminé.

Si vous avez sélectionné Russia PPTP (Dual Access) (PPTP Russie (double accès)), saisissez les informations fournies par votre FAI. Parmi les exigences de ce dernier, il sera peut-être nécessaire de configurer la fonction de « routage » une fois l'assistant terminé.

Cliquez sur Connect (Connexion) pour enregistrer vos paramètres. Une fois le redémarrage du routeur terminé, cliquez sur Continue (Continuer). Veuillez attendre 1 à 2 minutes, le temps de la connexion.

Fermez la fenêtre de votre navigateur et rouvrez-la pour tester votre connexion Internet. Quelques essais peuvent être nécessaires avant de réussir à vous connecter à Internet pour la première fois.

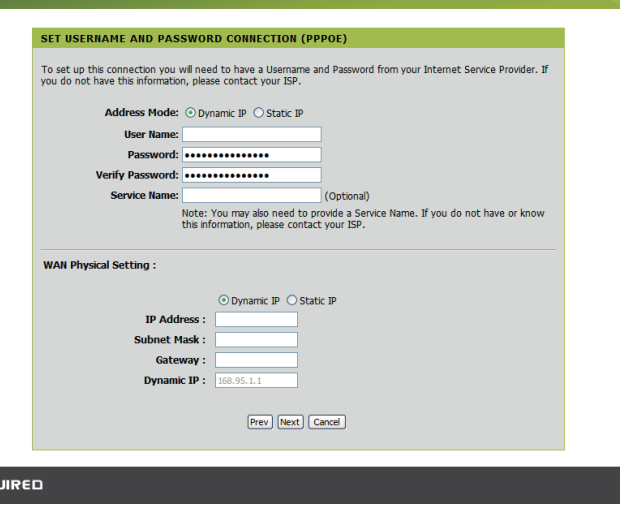

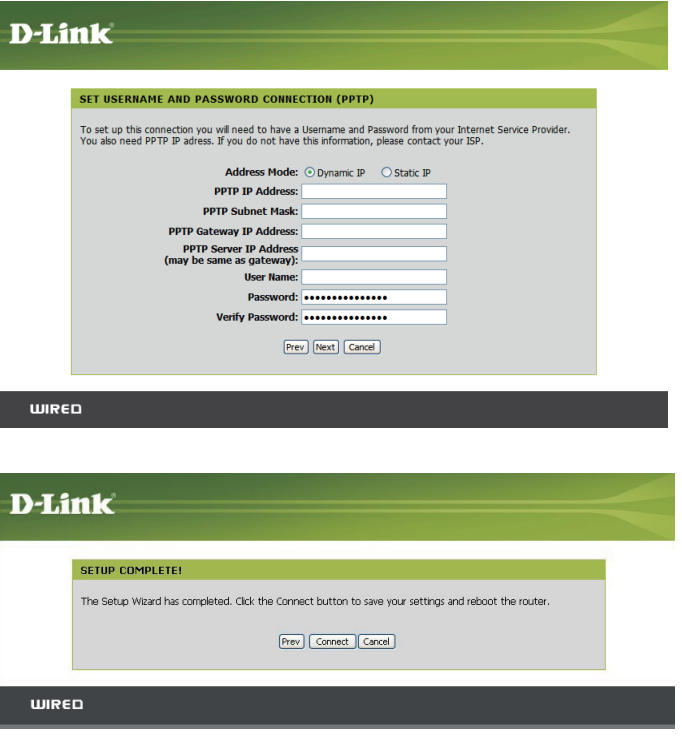

#### **Configuration Internet Adresse statique (attribuée par le FAI)**

Sélectionnez Static IP Address (Adresse IP statique) si toutes les informations sur l'adresse IP du réseau étendu sont fournies par le FAI. Vous devrez saisir l'adresse IP, le masque de sous-réseau, l'adresse de passerelle et la ou les adresses DNS fournies par votre fournisseur d'accès Internet. Chaque adresse IP saisie dans les champs doit avoir la forme IP appropriée, à savoir quatre octets séparés par un point (x.x.x.x). Le routeur la rejette si elle n'est pas de ce format.

**IP Address (Adresse** Saisissez l'adresse IP attribuée par votre fournisseur d'accès **IP):** Internet.

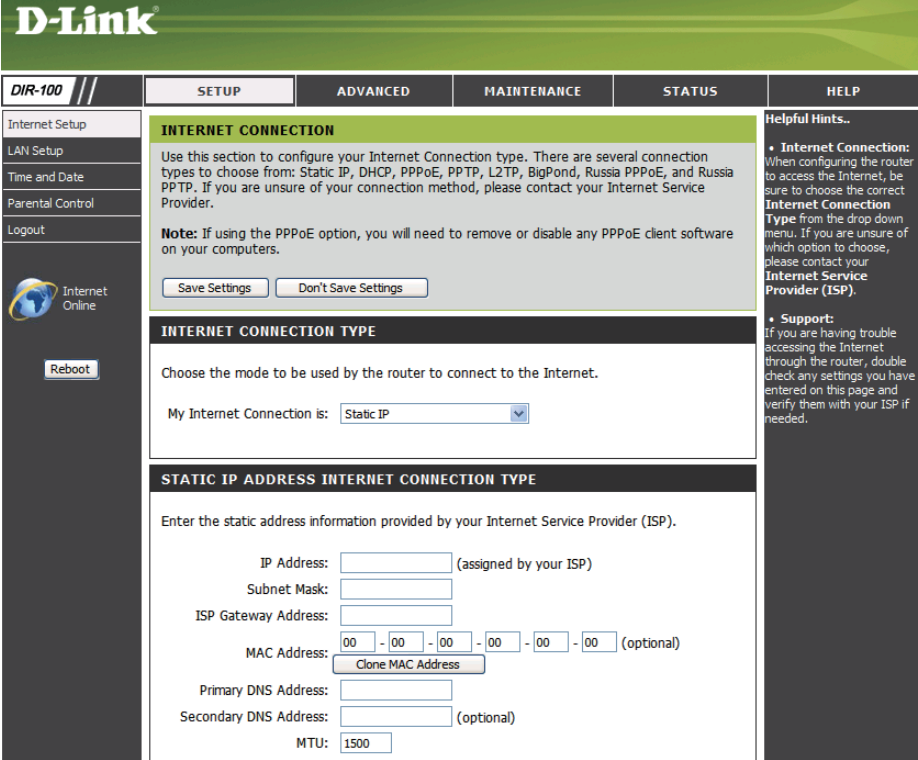

**(Masque de sous- réseau):**

**Subnet Mask** Saisissez le masque de sous-réseau attribué par votre fournisseur d'accès Internet.

Saisissez la passerelle attribuée par votre fournisseur d'accès Internet. **ISP Gateway (Passerelle du FAI):**

**MAC Address** L'adresse MAC par défaut est définie sur l'adresse MAC de **(Adresse MAC):** l'interface physique du réseau étendu du routeur haut débit. Il est déconseillé de la modifier, sauf si votre fournisseur d'accès Internet l'exige.

Cette option est facultative.

**Clone MAC Address** L'adresse MAC par défaut est définie sur l'adresse MAC de **(Cloner l'adresse** l'interface physique du réseau étendu du routeur haut débit. **MAC):** Vous pouvez utiliser le bouton Clone MAC Address (Cloner **l'adresse MAC)** pour copier l'adresse MAC de la carte Ethernet installée par votre fournisseur d'accès Internet et remplacer celle du réseau étendu par celle du routeur. Il est déconseillé de la modifier, sauf si votre fournisseur d'accès Internet l'exige.

**Primary DNS Address (Adresse DNS principale):**

Saisissez l'adresse IP principale du serveur DNS attribuée par votre fournisseur d'accès Internet.

**Secondary DNS Address (Adresse DNS secondaire):**

> Unité de transmission maximale (Maximum Transmission Unit). Il sera peut-être nécessaire de modifier la MTU pour optimiser les performances avec votre fournisseur d'accès Internet spécifique. 1 492 est la MTU par défaut. **MTU:**

#### **Configuration Internet Dynamique (câble)**

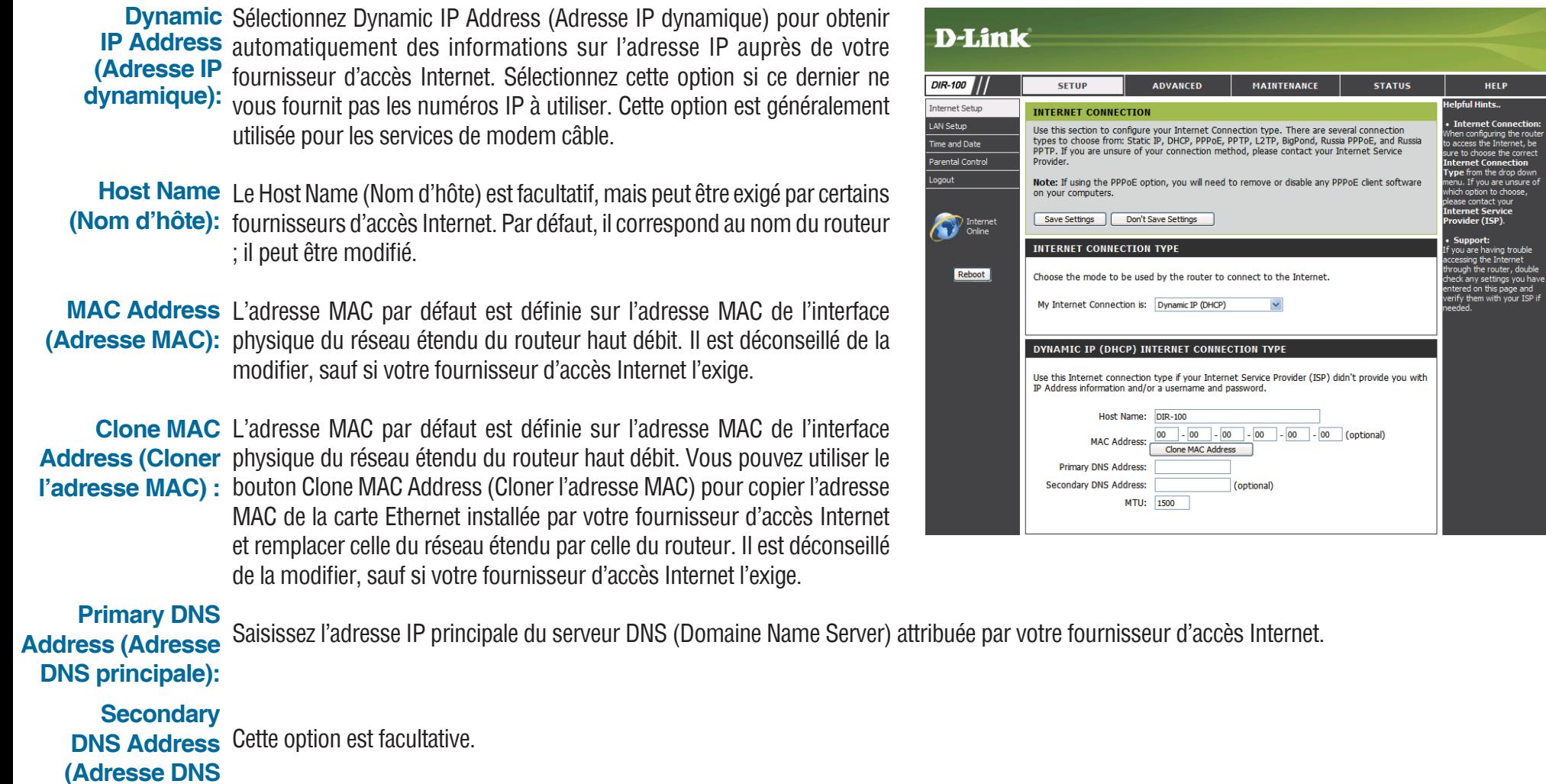

**MTU:** Unité de transmission maximale (Maximum Transmission Unit). Il sera peut-être nécessaire de modifier la MTU pour optimiser les performances avec votre fournisseur d'accès Internet spécifique. 1500 est la MTU par défaut.

**secondaire) :**

HELP<br>its..

### **Configuration Internet PPPoE (DSL)**

Sélectionnez PPPoE (Point to Point Protocol over Ethernet) si votre fournisseur d'accès Internet utilise une connexion PPPoE. Ce dernier vous fournira un nom d'utilisateur et un mot de passe. En général, cette option est utilisée pour les services DSL. veillez à supprimer le logiciel PPPoE de votre ordinateur. Il n'est plus nécessaire et ne fonctionne pas via un routeur.

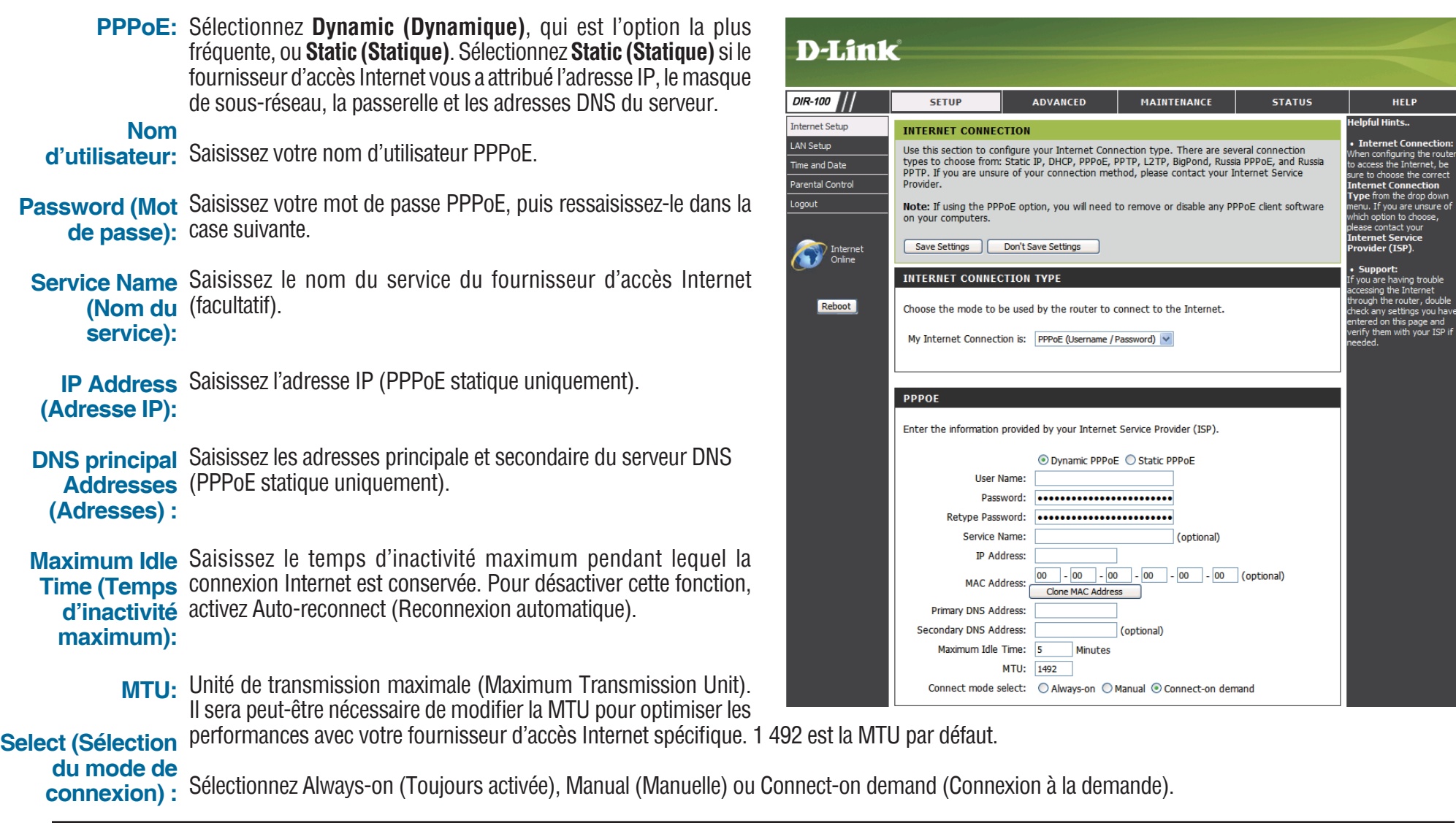

#### **Configuration Internet PPTP**

Sélectionnez PPTP (Point-to-Point-Tunneling Protocol) si votre fournisseur d'accès Internet utilise une connexion PPTP. Ce dernier vous fournira un nom d'utilisateur et un mot de passe. En général, cette option est utilisée pour les services DSL.

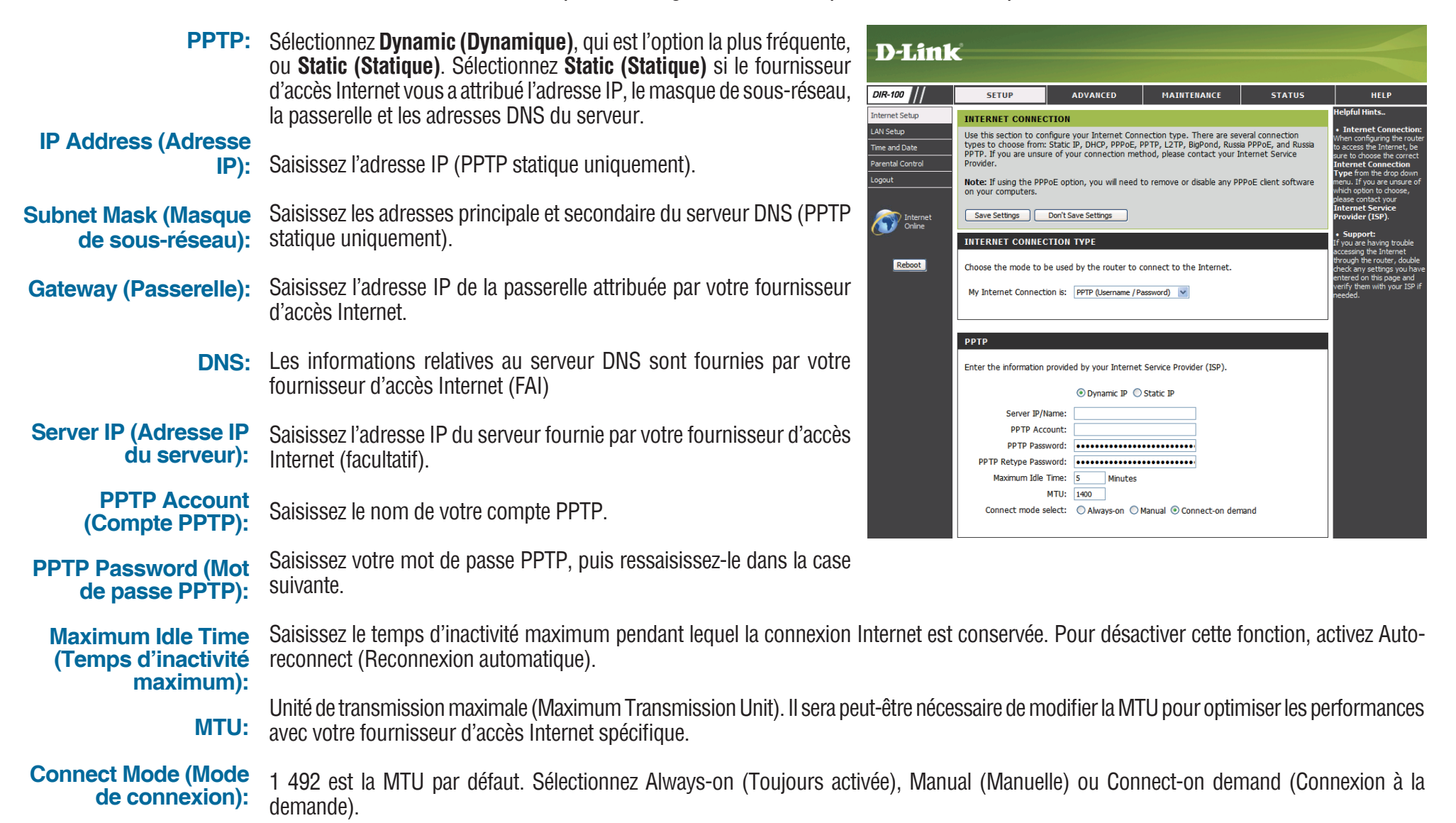

#### **Configuration Internet L2TP**

Sélectionnez L2TP (Layer 2 Tunneling Protocol) si votre fournisseur d'accès Internet utilise une connexion L2TP. Ce dernier vous fournira un nom d'utilisateur et un mot de passe. En général, cette option est utilisée pour les services DSL.

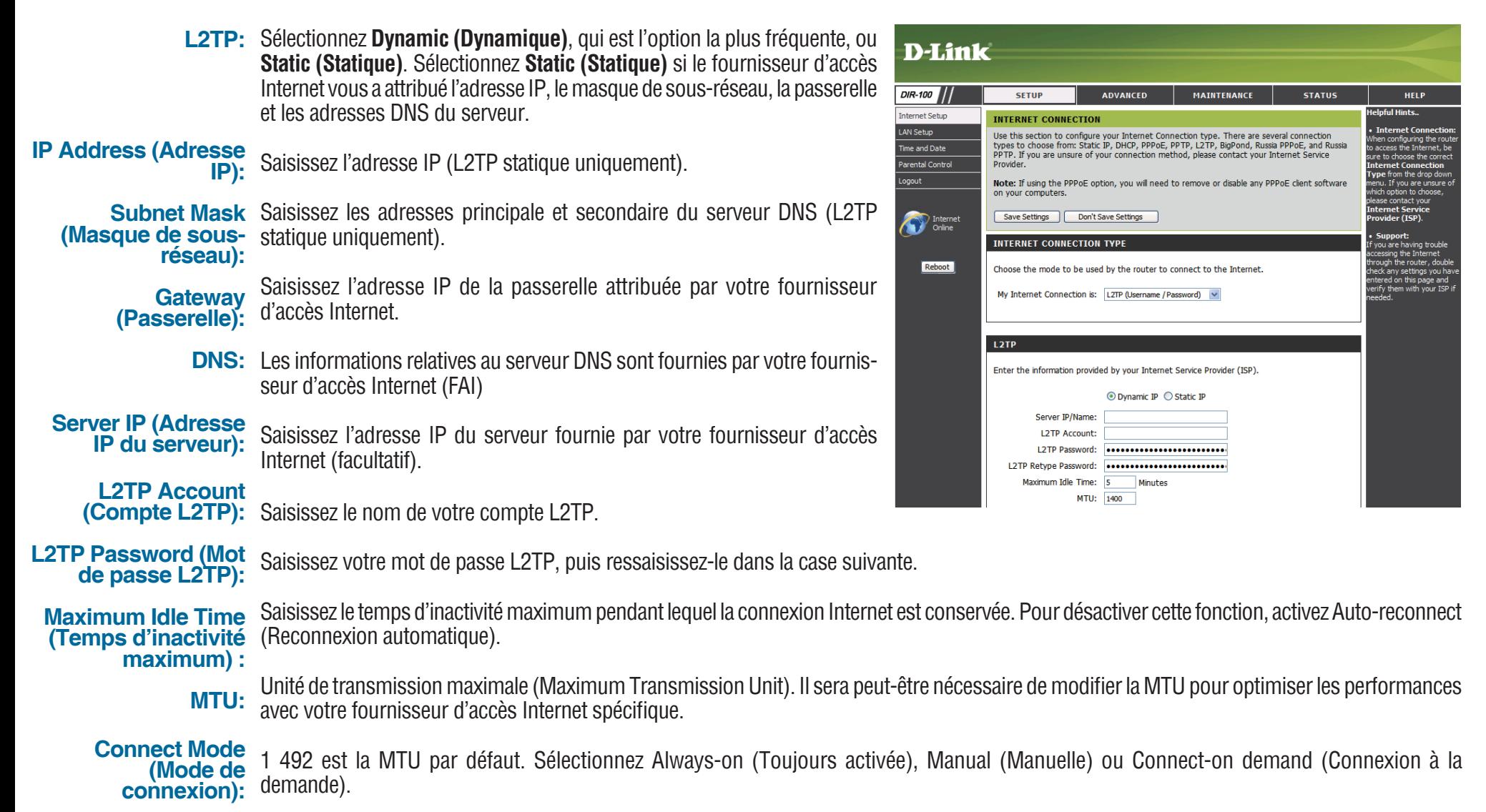

#### **Configuration Internet Big Pond**

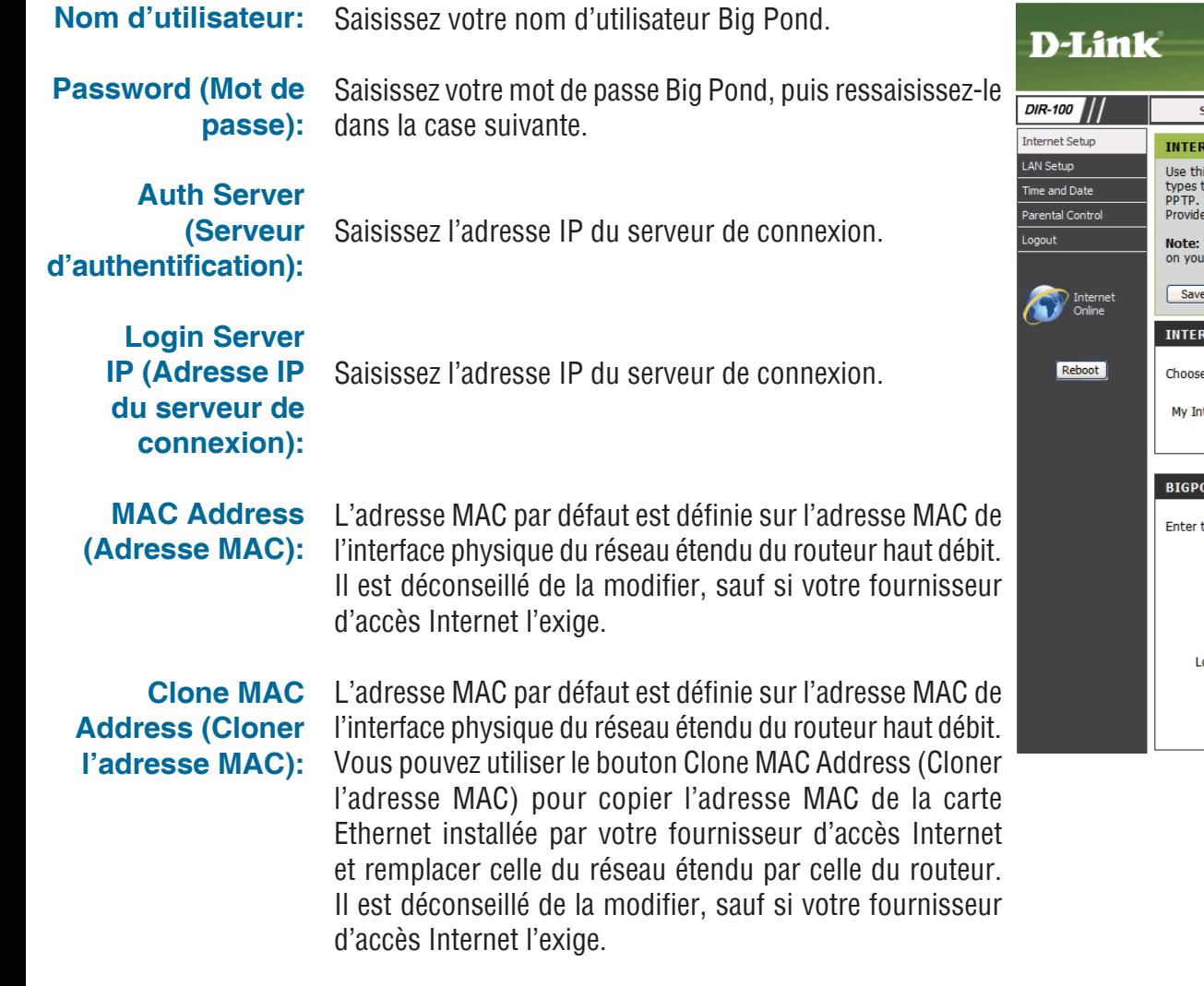

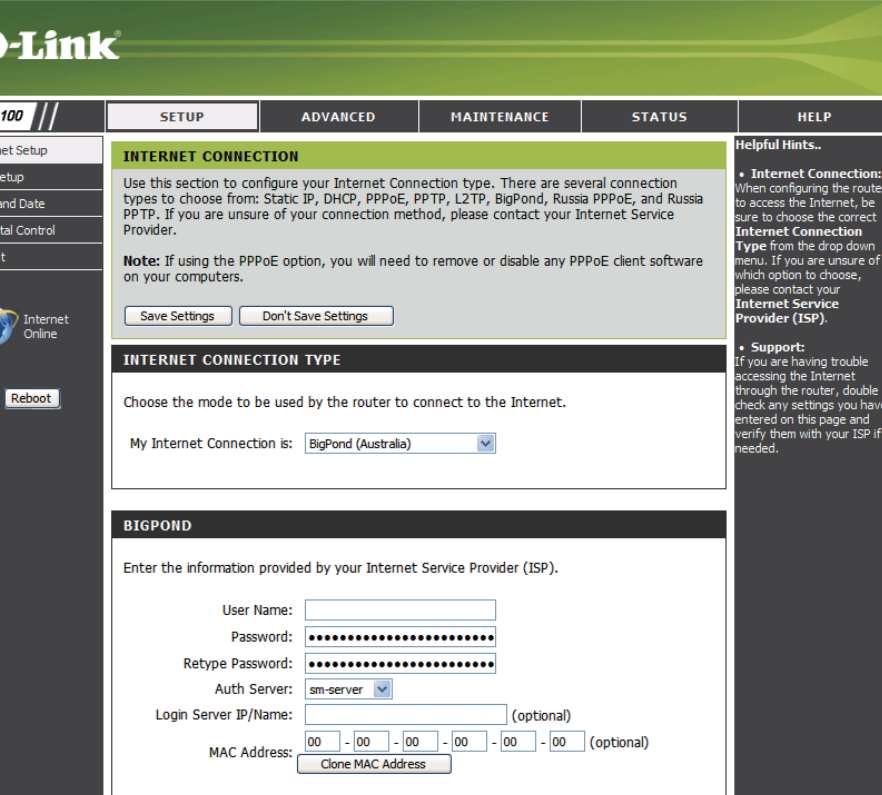

#### **Configuration Internet PPTP Russia (PPTP Russie)**

Choisissez Russia PPTP ((Point-to-Point-Tunneling Protocol [(PPTP Russie) Protocole de tunelage point à point]) si votre connexion Internet PPTP nécessite un nom d'utilisateur et un mot de passe pour se connecter, ainsi qu'une route statique d'accès au réseau interne de votre FAI. Ce dernier vous fournira un nom d'utilisateur et un mot de passe. Certains FAI russes utilisent ce type de connexion.

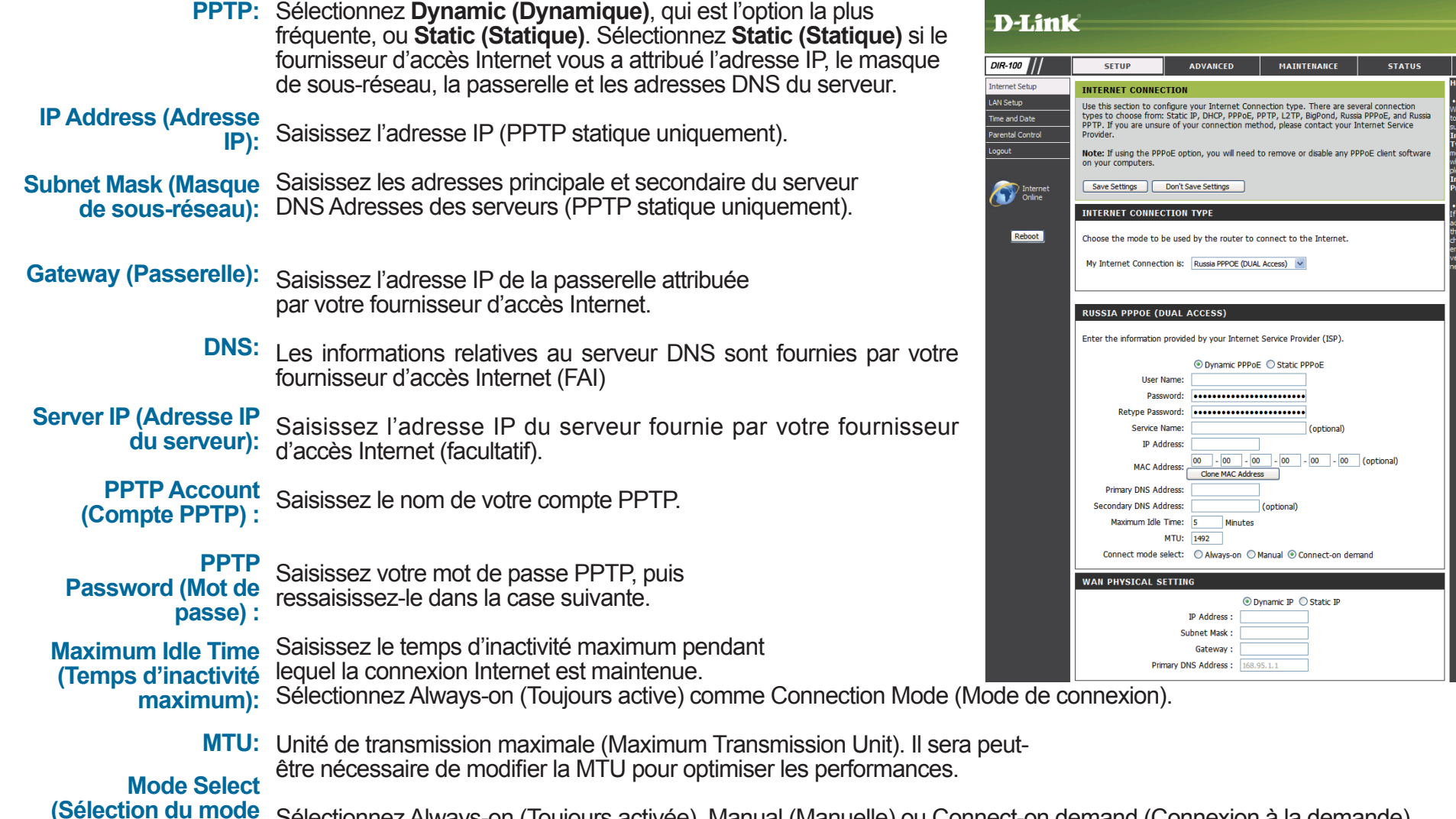

Sélectionnez Always-on (Toujours activée), Manual (Manuelle) ou Connect-on demand (Connexion à la demande). **de connexion):**

Manuel d'utilisation du DIR-100 D-Link 24

#### **Configuration Internet Russia PPPoE (PPPoE Russie)**

Choisissez Russia PPPoE (Point-to-Point over Ethernet [(PPPoE Russie] Point à point sur Internet]) si votre connexion Internet PPPoE nécessite un nom d'utilisateur et un mot de passe pour se connecter, ainsi qu'une voie statique d'accès au réseau interne de votre FAI. Ce dernier vous fournira un nom d'utilisateur et un mot de passe. Certains FAI russes utilisent ce type de connexion. veillez à supprimer le logiciel PPPoE de votre ordinateur. Il n'est plus nécessaire et ne fonctionne pas via un routeur.

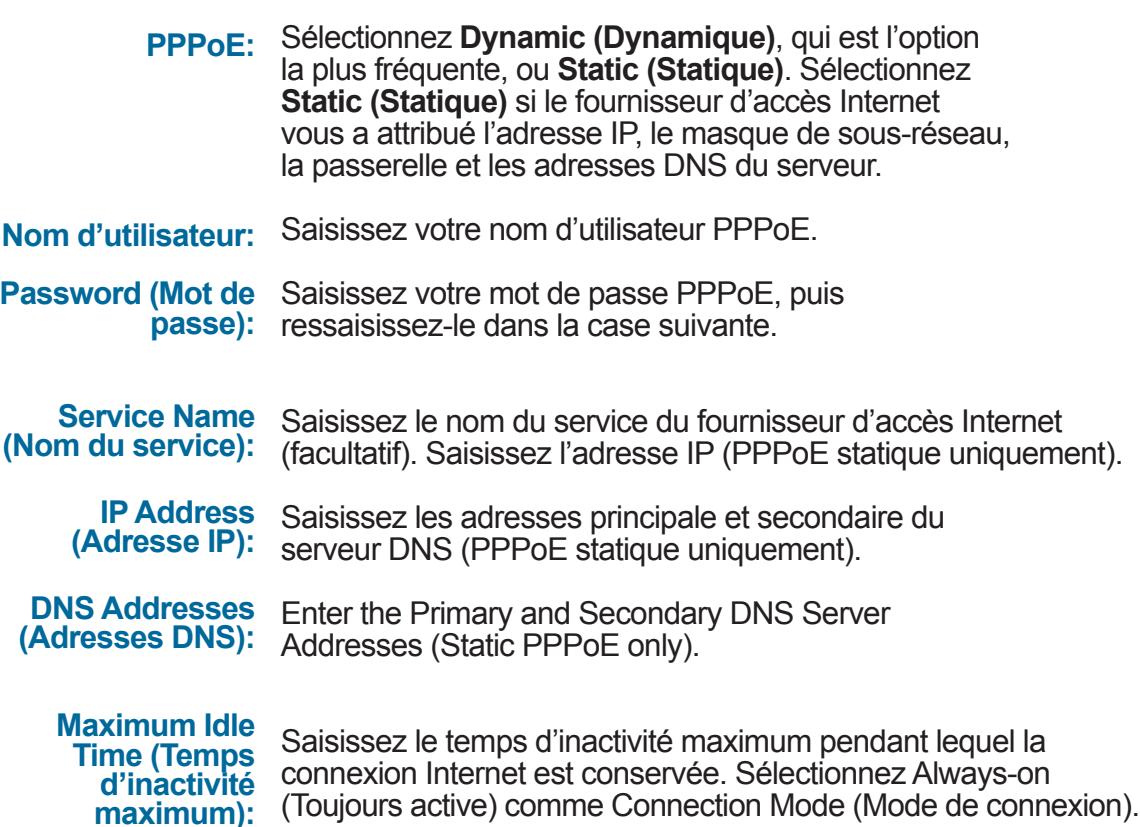

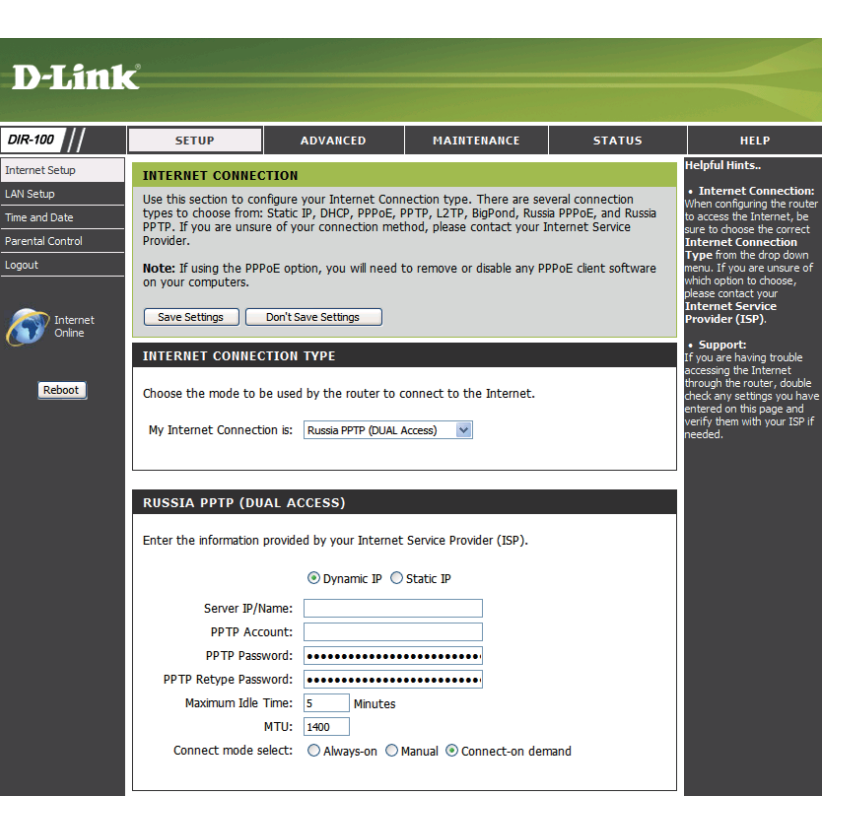

**MTU:** Unité de transmission maximale (Maximum Transmission Unit). Il sera peut-être nécessaire de modifier la MTU pour optimiser les performances avec votre fournisseur d'accès Internet spécifique. 1 492 est la MTU par défaut.

Sélectionnez Always-on (Toujours activée), Manual (Manuelle) ou Connect-on demand (Connexion à la demande). **Connection Mode Select (Sélection du mode de connexion):**

#### **LAN Setup (Configuration du réseau local) Paramètres du routeur**

Router IP Adresse IP du routeur sur le réseau local. **Address (Adresse IP du routeur):**

Address Les paramètres de réseau local dépendent de l'adresse définie ici. **(Adresse IP** Par exemple, 192.168.0.1. **dynamique) :**

**Subnet Mask** Masque de sous-réseau de votre routeur sur le réseau local. **(Masque de sous-réseau):**

Local Domain Cette entrée est facultative. Saisissez le nom de domaine du Name (Nom du réseau local. Le serveur DHCP attribue ce nom de domaine aux ordinateurs du réseau local. Ainsi, par exemple, si vous saisissez monréseau.net ici et que votre PC est nommé Chris, ce PC est connu sous le nom de Chris.monréseau.net. Notez toutefois que si les paramètres du réseau étendu du routeur indiquent une adresse IP dynamique et que le serveur DHCP du FAI attribue un nom de domaine au routeur, ce nom de domaine remplace celui que vous saisissez ici. **domaine local) :**

Lorsque DNS Relay (Relais DNS) est activé, le routeur joue le rôle d'un serveur DNS. Les demandes du DNS envoyées au routeur sont transmises au serveur DNS du FAI. Cette option fournit une adresse de DNS constante que les ordinateurs du réseau local peuvent utiliser, y compris lorsque le routeur obtient une adresse de serveur DNS différente de celle du FAI lors de la reconnexion au réseau étendu. Il est conseillé de désactiver le relais DNS si vous utilisez un serveur DNS du côté du réseau local comme serveur virtuel. **DNS Relay (Relais DNS):**

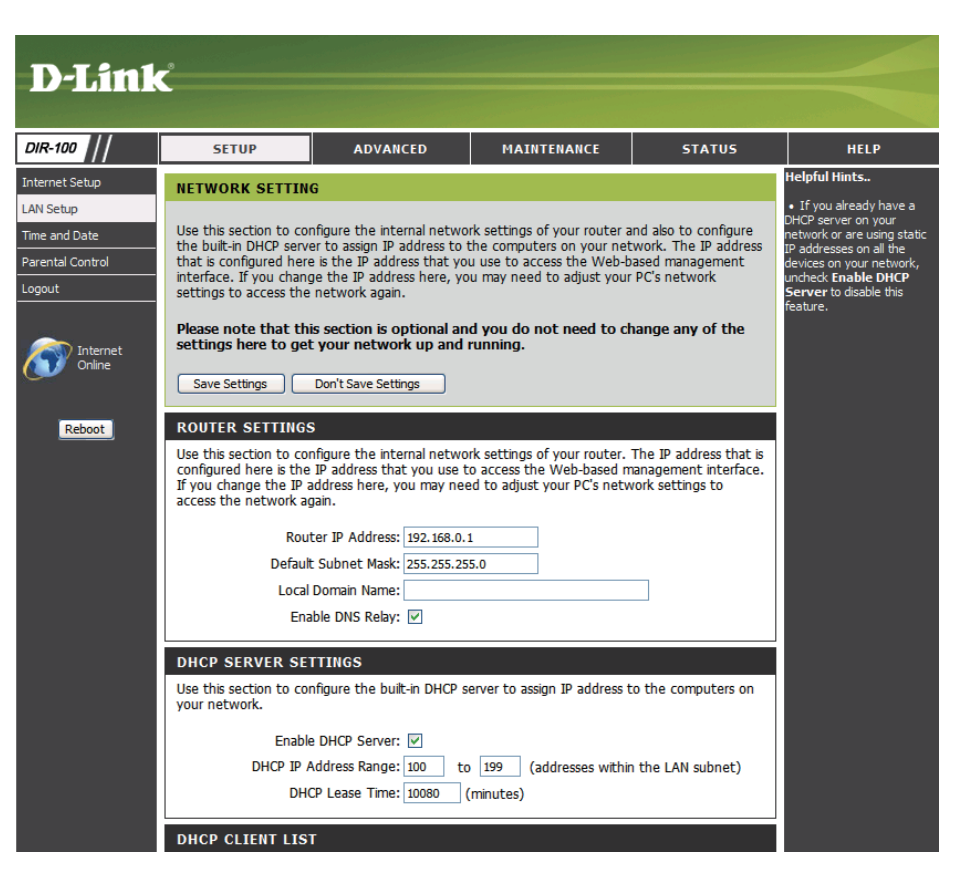

# **LAN Setup (Configuration du réseau local)**

#### **Paramètres du serveur DHCP**

**Serveur DHCP:** Une fois que le routeur est correctement configuré et que cette option est activée, le serveur DHCP gère les adresses IP et d'autres informations de configuration du réseau pour les ordinateurs et les autres périphériques connectés au réseau local. Vous n'avez donc pas besoin de le faire.

> Les paramètres TCP/IP des ordinateurs (et des autres périphériques) connectés à votre réseau local doivent également être configurés sur « DHCP » ou sur « Obtenir une adresse IP automatiquement ».

> DHCP IP Address Range (Plage d'adresses IP DHCP) : Ces deux valeurs IP (depuis et vers) définissent une gamme d'adresses IP que le serveur DHCP utilise pour attribuer des adresses aux ordinateurs et périphériques de votre réseau local. Toutes les adresses qui se trouvent hors de cette plage ne sont pas gérées par le serveur DHCP. Par conséquent, elles peuvent être utilisées pour les périphériques configurés manuellement ou pour les périphériques qui n'utilisent pas le protocole DHCP pour obtenir automatiquement des adresses réseau.

> Durée pendant laquelle un ordinateur bénéficie d'une adresse IP avant de devoir en renouveler la concession. Lease Time (Durée de la concession) : La concession fonctionne exactement comme le bail de location d'un appartement. La concession initiale désigne la durée avant expiration de la concession. Si le bénéficiaire de la concession souhaite conserver l'adresse après l'expiration de la concession, une nouvelle concession est établie. Si la concession expire et que son bénéficiaire n'a plus besoin de l'adresse, celle-ci peut être concédée à un autre ordinateur.

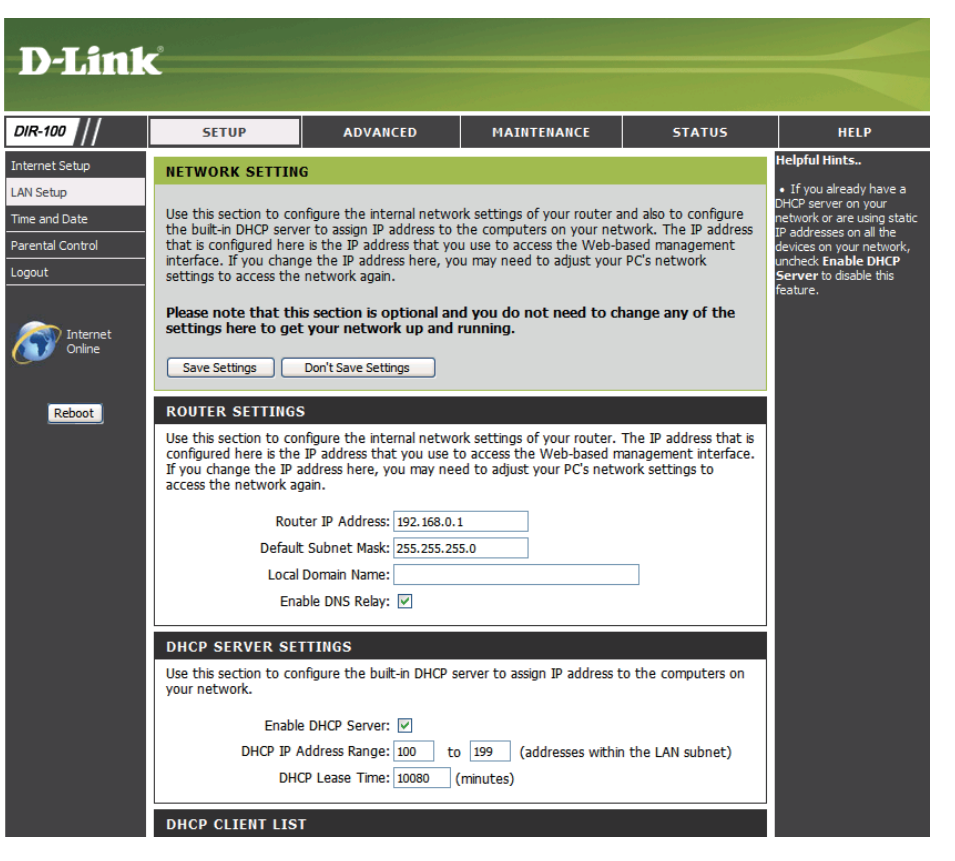

#### **LAN Setup (Configuration du réseau local) Liste de clients DHCP et réservation**

**DHCP** Il s'agit d'une liste d'ordinateurs ou d'autres **Reservations** périphériques, pour lesquels vous avez créé des **List (Liste de** entrées DHCP réservées. Vous pouvez activer et **réservations** désactiver des entrées à l'aide de la case à cocher **DHCP):** Enabled (Activé). Pour modifier ou supprimer une entrée DHCP Reservation (Réservation DHCP), cliquez respectivement sur le bouton Modifier ou Supprimer. Quand vous cliquez sur le bouton Modifier, l'élément apparaît en surbrillance et la section « DHCP Reservations » (Réservation DHCP) est activée pour vous permettre d'y effectuer les modifications souhaitées.

**Dynamic** Dans cette section, vous pouvez voir les **DHCP Client** périphériques du réseau local concédant List (Liste de actuellement des adresses IP. **clients DHCP dynamiques):**

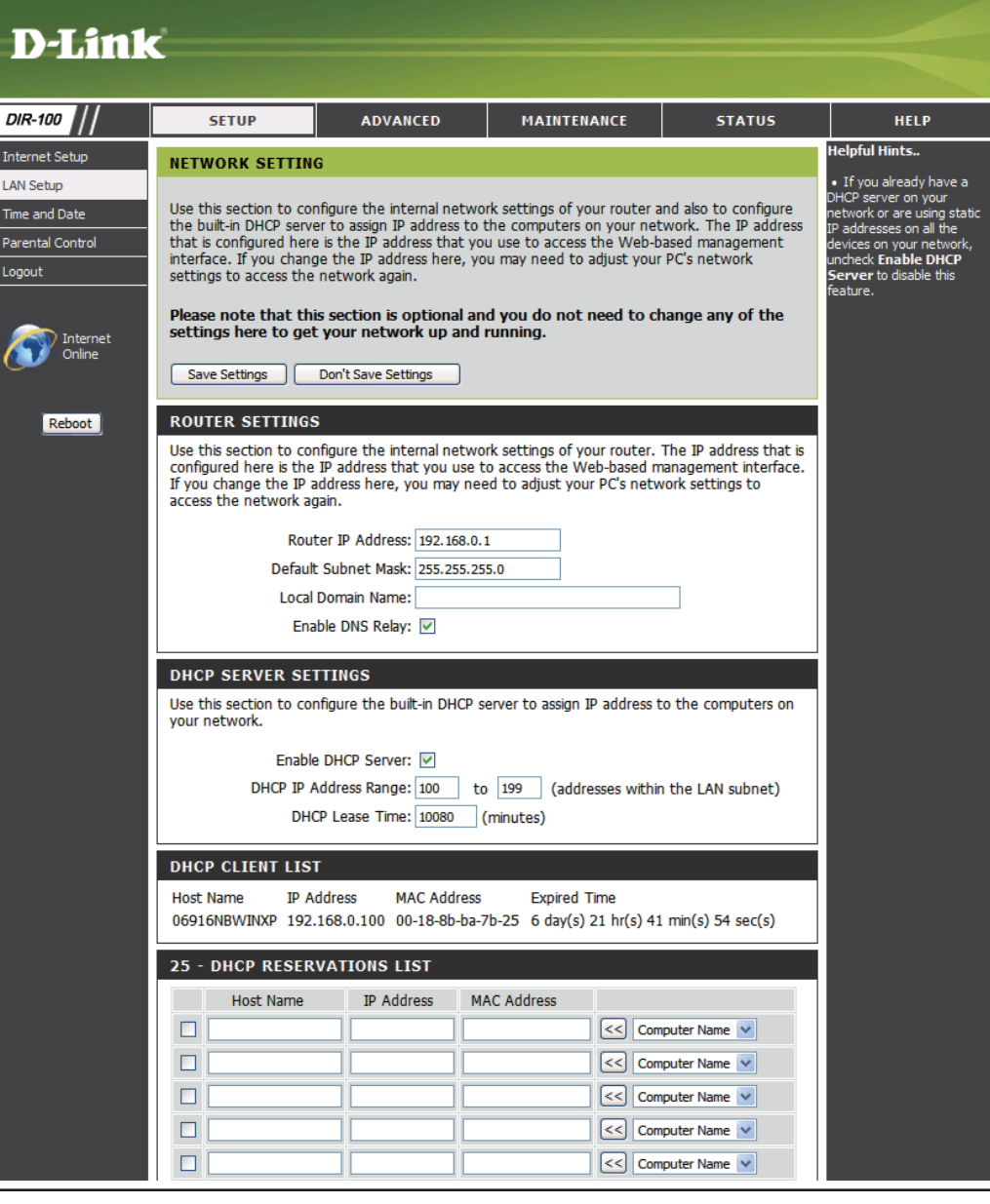

#### **Time and Date (Date et heure)**

**Automatic** NTP (Network Time Protocole). synchronise **(Automatique):** les heures des horloges des ordinateurs d'un réseau. Ce champ est facultatif.

**Manual** Pour saisir l'heure manuellement, saisissez les **(Manuelle):** valeurs dans les champs Year (Année), Month (Mois), Day (Jour), Hour (Heure), Minute et Second (Seconde). Cliquez sur Set Time (Définir l'heure).

**Time Zone** Sélectionnez le fuseau horaire dans le menu déroulant. **(Fuseau horaire):**

**Daylight Saving** Pour sélectionner l'heure Daylight Saving (Heure **(Heure d'été):** d'été) manuellement, sélectionnez Enabled (Activé) ou Disabled (Désactivé), puis saisissez les dates de début et de fin de l'heure d'été.

#### **D-Link DIR-100 ADVANCED** MAINTENANCE **STATUS SETUP HELP** Helpful Hints.. Internet Setup **TIME AND DATE** Either enter the time LAN Setup The Time and Date Configuration option allows you to configure, update, and maintain the anually by clicking the correct time on the internal system clock. From this section you can set the time zone that you Time and Date **Copy Your Computers** are in and set the NTP (Network Time Protocol) Server. Daylight Saving can also be configured ime Settinas button, o .<br>Parental Control to adjust the time when needed e the **Automatic Tim** Logout ave vour router Save Settings | Don't Save Settings nchronize with a time ver on the Internet. TIME AND DATE CONFIGURATION Internet Time: 2007/7/12 15:1:39 Time Zone: (GMT+08:00) Beijing, Hong Kong, Singapore, Taipei  $\checkmark$ Enable Daylight Saving: Sync. your computer's time sett Reboot **AUTOMATIC TIME AND DATE CONFIGURATION**  $\vee$  Automatically synchronize with D-Link's Internet time server  $\vee$  Update Now NTP Server Used: ntp1.dlink.com The time has been successfully synchronized. (NTP Server Used: ntp1.dlink.com, Time: 2007-7-12 10:55:45) Next time synchronization: 2007-7-19 10:55:45 SET THE DATE AND TIME MANUALLY Year 2007  $\vee$ Month  $Jul$   $\vee$ Day  $12 \vee$  $15 \vee$  $1 - \vee$  $39 \vee$ Hour Minute Second

## **Contrôle parental**

Le blocage des URL et des domaines sert à empêcher les ordinateurs du réseau local d'accéder à certains sites Web par l'intermédiaire de l'URL ou du domaine. Une URL est une chaîne de texte formatée de manière particulière ; elle définit un emplacement sur Internet. Si une partie de l'URL contient un terme bloqué, le site est inaccessible et la page Web ne s'affiche pas. Pour utiliser cette fonction, saisissez la chaîne de texte à bloquer, puis cliquez sur **Save Settings (Enregistrer les paramètres)**. Le texte à bloquer apparaît dans la liste. Pour le supprimer, il suffit de le mettre en surbrillance, puis de cliquer sur **Delete (Supprimer)**.

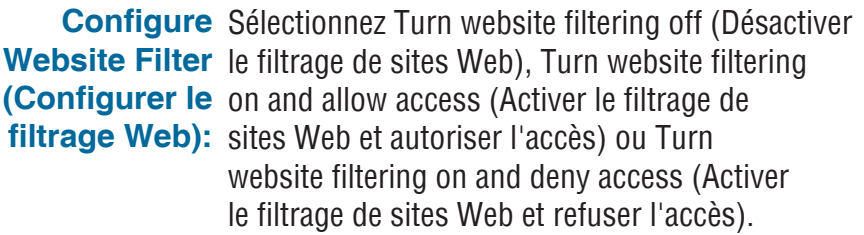

**Website URL/** Saisissez les mots clés ou les URL que vous **Domain (URL/** voulez bloquer (ou autoriser). Toutes les URL **domaine du site** comportant ce mot clé sont bloquées. **Web):**

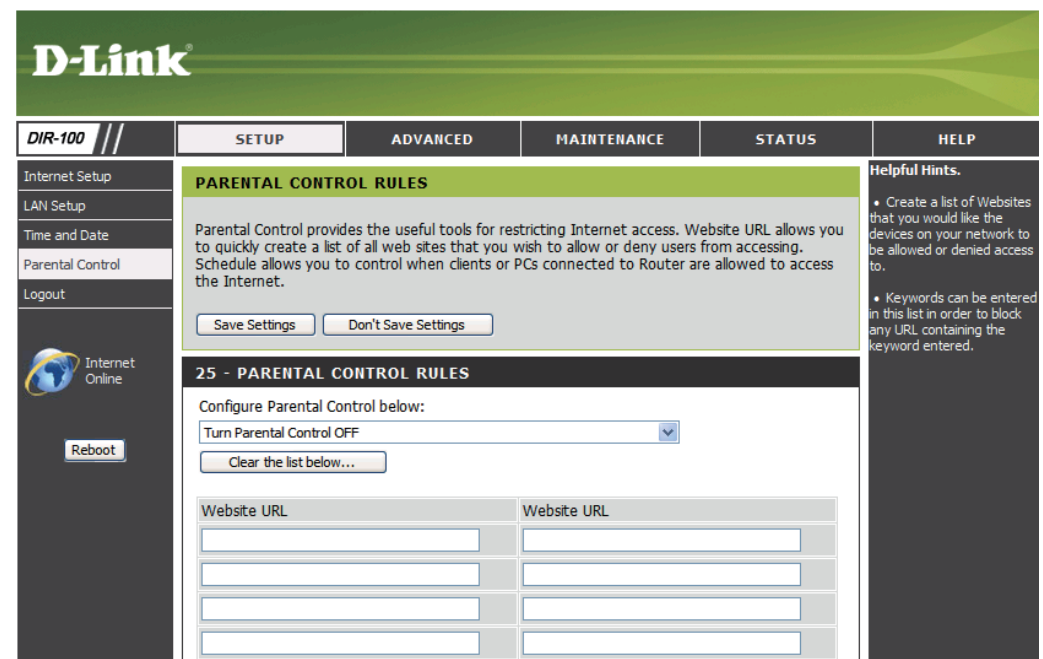

## **Configuration avancée Règles de redirection de port**

L'option de redirection de port peut servir à ouvrir un port ou une plage de ports sur un périphérique de votre réseau. Pour l'utiliser, cochez la case Enable the entry (Activer l'entrée), sélectionnez un service prédéfini dans le menu déroulant Application Name (Nom d'application), sélectionnez un ordinateur dans le menu déroulant Computer Name (Nom de l'ordinateur), puis cliquez sur Save Settings (Enregistrer les paramètres). Les champs Application, Computer (Ordinateur) et Ports peuvent également être renseignés manuellement si votre application ou votre ordinateur n'est pas répertorié dans les menus déroulants.

**IP Address** Ordinateur serveur du réseau local sur lequel les ports indiqués **(Adresse IP):** sont ouverts.

**Application** Contient une liste de services prédéfinis. **Name (Nom d'application):**

**Computer** Contient une liste de périphériques de votre **Name (Nom de** réseau ayant obtenu une adresse IP du routeur. **l'ordinateur):**

**Public Port** Numéro de port que les Internautes utilisent pour accéder au **(Start - End** service donné. **[Port public (début - fin)]) :**

**Traffic Type** Protocole utilisé par le service que le périphérique de votre **(Type de trafic):** réseau local fournit.

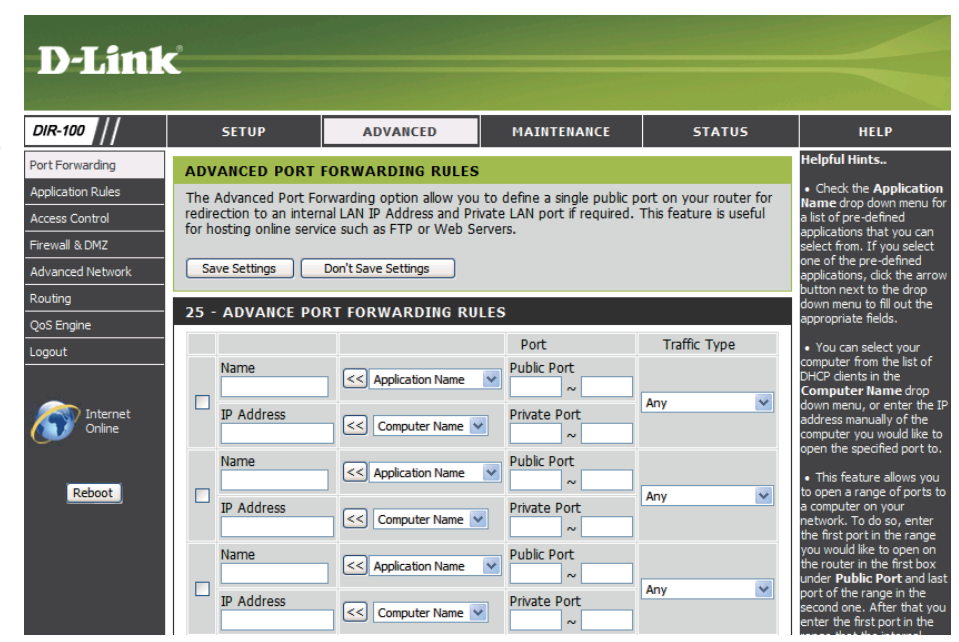

**Name (Nom):** Nom du service fourni par le périphérique de votre réseau local, qui utilise les ports ouverts.

## **Règles d'application**

Certaines applications nécessitent plusieurs connexions, notamment les jeux sur Internet, les vidéoconférences et la téléphonie par Internet. Ces applications fonctionnent difficilement via la traduction d'adresses de réseau (NAT). Des applications spéciales permettent à ces applications de fonctionner avec le DIR-100.

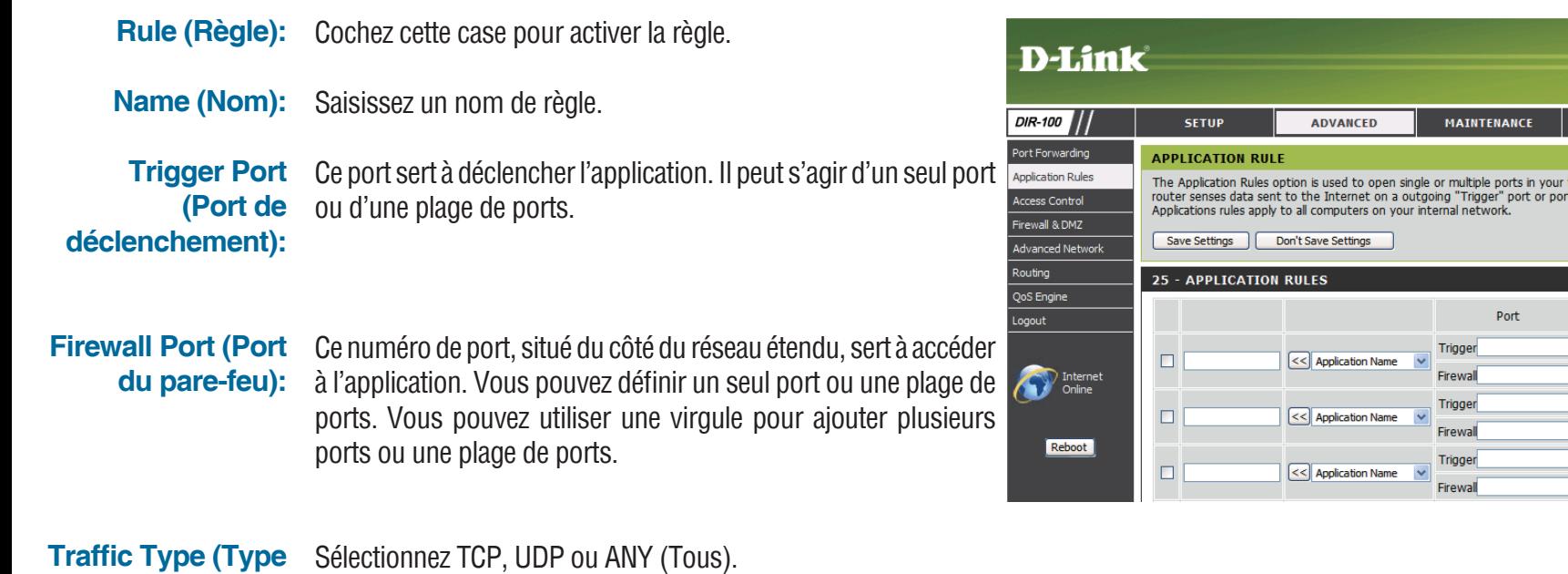

**de trafic):**

**STATUS** 

Traffic<br>Type Any  $\vee$ Any  $\vert \mathbf{v} \vert$ Any  $\vert \mathbf{v} \vert$ Any  $\vee$ Any  $\vert \mathbf{v} \vert$ Any  $\vee$ 

firewall when the range. Special

**HELP** Inful Hinte

## **Contrôle d'accès**

Utilisez les filtres MAC (Media Access Control) pour autoriser ou refuser l'accès au réseau aux ordinateurs du réseau local à l'aide de leurs adresses MAC. Vous pouvez ajouter une adresse MAC manuellement ou en sélectionner une dans la liste de clients actuellement connectés au routeur haut débit.

**Configure** Sélectionnez Disable MAC filters (Désactiver **MAC Filter** les filtres MAC), puis autorisez ou refusez les **(Configurer le** adresses MAC répertoriées ci-dessous. **filtre MAC):**

**MAC Address** Saisissez l'adresse MAC que vous souhaitez filtrer. **(Adresse MAC):** Pour rechercher l'adresse MAC sur un ordinateur, veuillez consulter la section Bases de la mise en réseau de ce manuel.

**DHCP Client** Sélectionnez un client DHCP dans le menu déroulant, **(Client DHCP):** puis cliquez sur << pour copier l'adresse MAC.

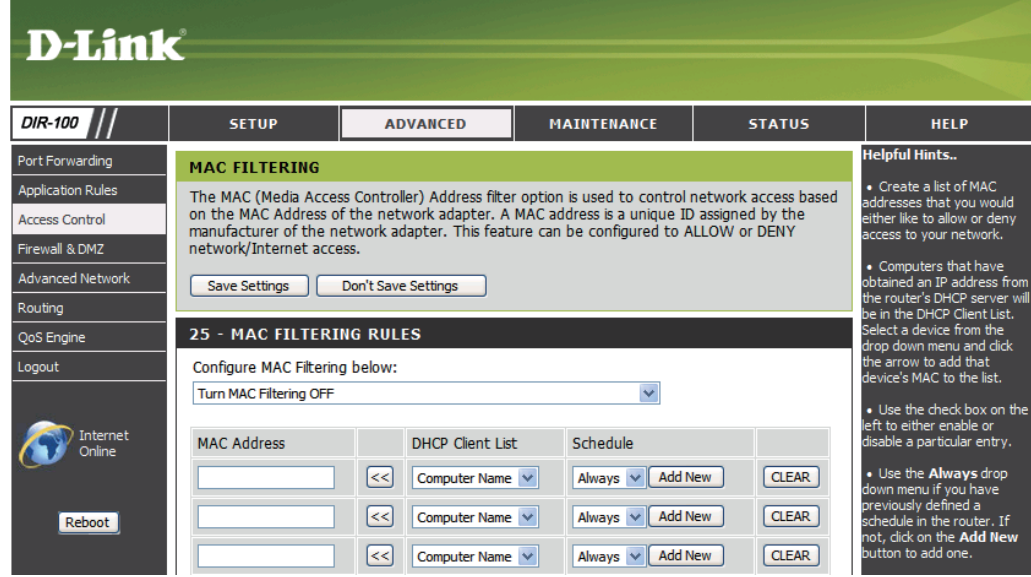

## **Firewall & DMZ (Pare-feu et DMZ)**

Cette section vous permet de configurer un hôte DMZ.

Si un PC client ne peut pas exécuter les applications Internet correctement derrière le DIR-100, vous pouvez le configurer pour qu'il ait un accès illimité à Internet. Cette option permet d'exposer un ordinateur à Internet ; elle est également utile pour les jeux. Saisissez l'adresse IP de l'ordinateur interne qui représentera l'hôte DMZ. Si vous ajoutez un client à la DMZ (Zone démilitarisée), vous risquez d'exposer le réseau local à divers risques pour la sécurité. Veillez par conséquent à n'utiliser cette option qu'en dernier recours.

**Enable DMZ** Cochez cette case pour activer la DMZ. **Host (Activer l'hôte DMZ):**

**DMZ IP Address** Saisissez l'adresse IP de l'ordinateur dont vous **(Adresse IP de** souhaitez ouvrir tous les ports. **la DMZ):**

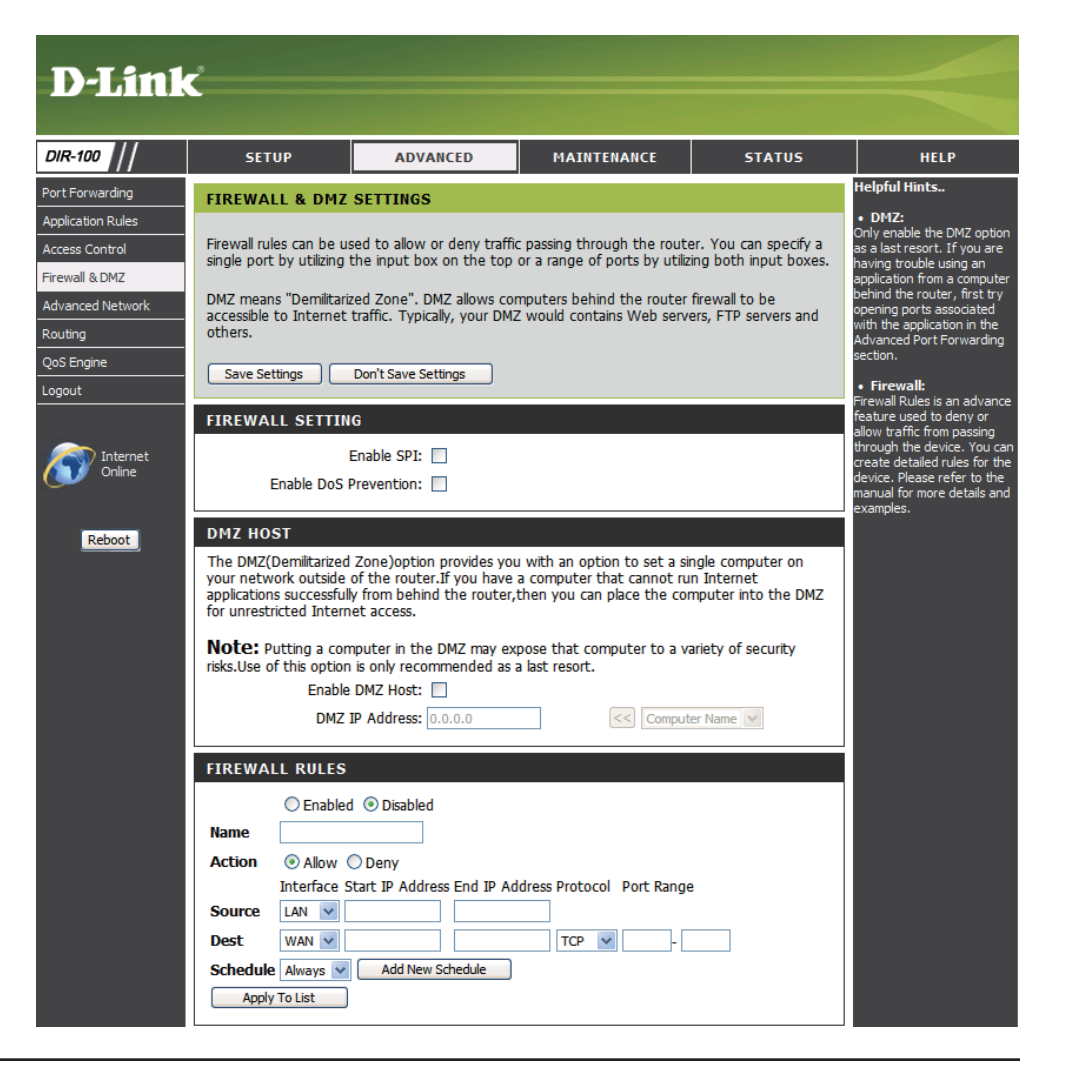

Section 3 - Configuration

**Mo/s):**

#### **Paramètres réseau avancés**

<u>.</u><br>Applica

QoS E

D **(Paramètres**  universelle (UPnP™). L'UPNP est compatible avec les équipements du réseau, les logiciels et les périphériques. **UPnP):**  $DIR-1$ **WAN Ping** Si vous décochez la case, le DIR-100 ne pourra pas répondre aux **(Ping du réseau** pings. Si vous bloquez le ping, vous renforcez la sécurité contre les Advand étendu): pirates. Cochez la case pour que le port du réseau étendu puisse

répondre aux « pings ».

UPnP Settings Cliquez sur Enabled (Activé) pour utiliser la fonction Plug and Play

WAN select to Vous pouvez définir la vitesse du port du réseau local sur 10Mbps (10 Mo/s), 100Mbps (100 Mo/s) ou Auto. Pour certains anciens câbles ou modems DSL, vous devrez peut-être définir la vitesse du port sur 10Mbps (10 Mo/s). **réseau étendu WAN select to 10/100 Mbps (Sélection du sur 10/100** 

Le mode Jeu permet d'utiliser une sorte de passerelle pour certains Gaming Mode Le mode Jeu permet d'uniser une sorte de passèrene pour certains<br>**(Mode Jeu):** Jeux sur Internet. Si vous utilisez une Xbox, une Playstation ou un PC, veillez à utiliser le dernier microprogramme et à ce que le mode Jeu soit activé. Cochez la case pour utiliser le mode Jeu. Si vous n'utilisez pas d'application de jeu, il est recommandé de le désactiver. **(Mode Jeu):**

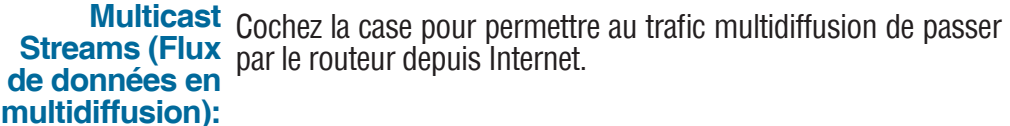

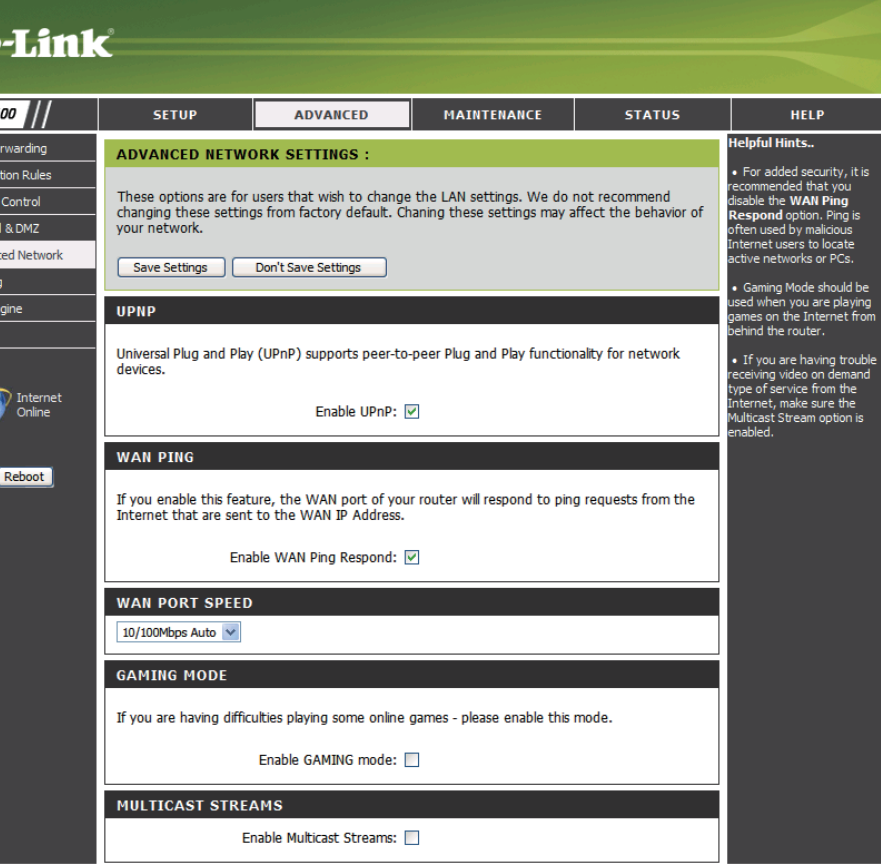

## **Routing (Routage)**

Cette option vous permet de définir des routes fixes vers des cibles définies.

**Enable** Cochez cette case pour activer **(Activer):** ou désactiver les routes fixes vers des cibles définies.

- **Interface:** Interface que le paquet IP doit utiliser pour transiter hors du routeur.
- **Destination** Adresse IP des paquets (Cible): empruntant cette route.

**Subnet Mask** Sous-réseau de l'adresse IP des **(Masque de** paquets empruntant cette route. **sous-réseau):**

Gateway Définit le prochain saut à faire **(Passerelle):** si cette route est utilisée.

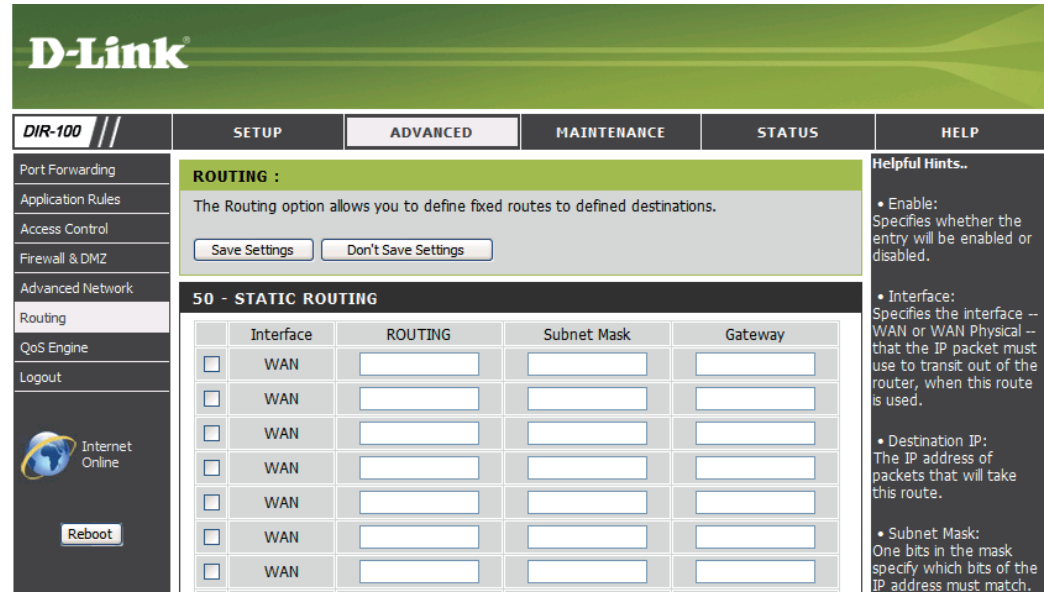

### **QoS**

**Upstream** Utilisez le menu déroulant QoS WAN Upstream Bandwidth (Largeur de bande montante du réseau **Bandwidth (Largeur** étendu de la QoS) pour régler le paramètre de de bande largeur de bande montante. **montante):**

> **QoS:** Par défaut, cette option est désactivée. Activez-la pour améliorer les performances et l'utilisation des jeux en ligne ou d'autres applications interactives (par ex. voix sur IP).

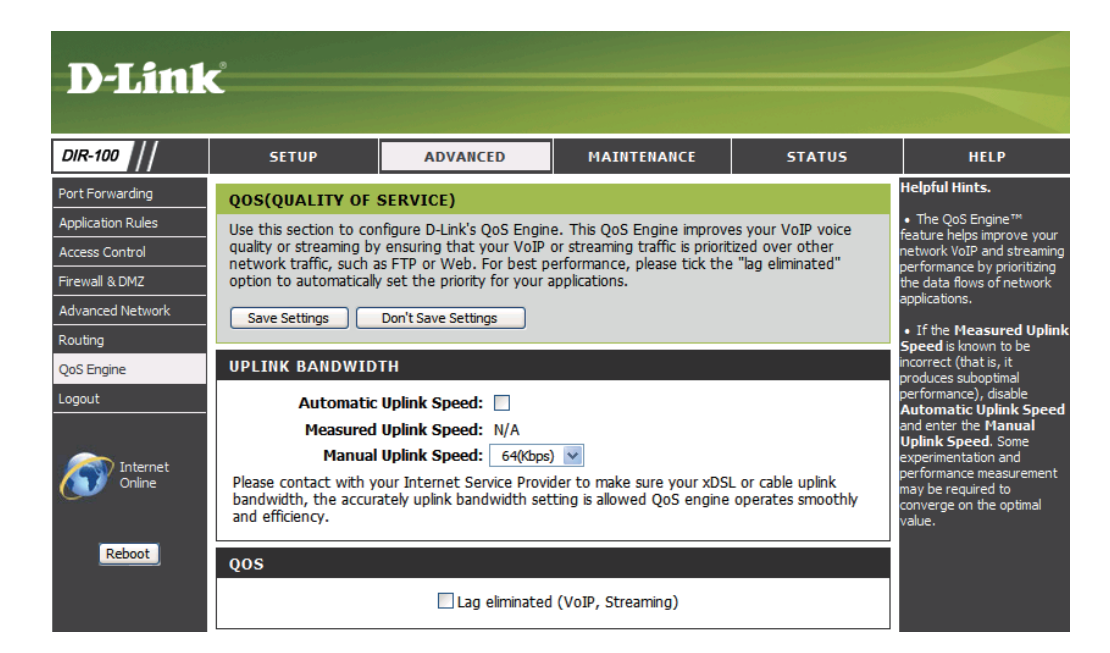

## **MAINTENANCE**

#### **Device Administration (Gestion des périphériques)**

La gestion du périphérique permet de configurer le périphérique via le port de réseau étendu, depuis Internet, en utilisant un navigateur Web. Un nom d'utilisateur et un mot de passe restent nécessaires pour accéder à l'interface de gestion du routeur.

**IP Address** L'ordinateur distant du réseau étendu peut accéder (Adresse IP): au DIR-100.

**Port:** Sélectionnez le port utilisé pour accéder au DIR-100.

http://x.x.x.x:8080, x.x.x.x correspondant à l'adresse IP **Example:** du réseau étendu du DIR-100 et 8080, au port utilisé pour l'interface de gestion Web.

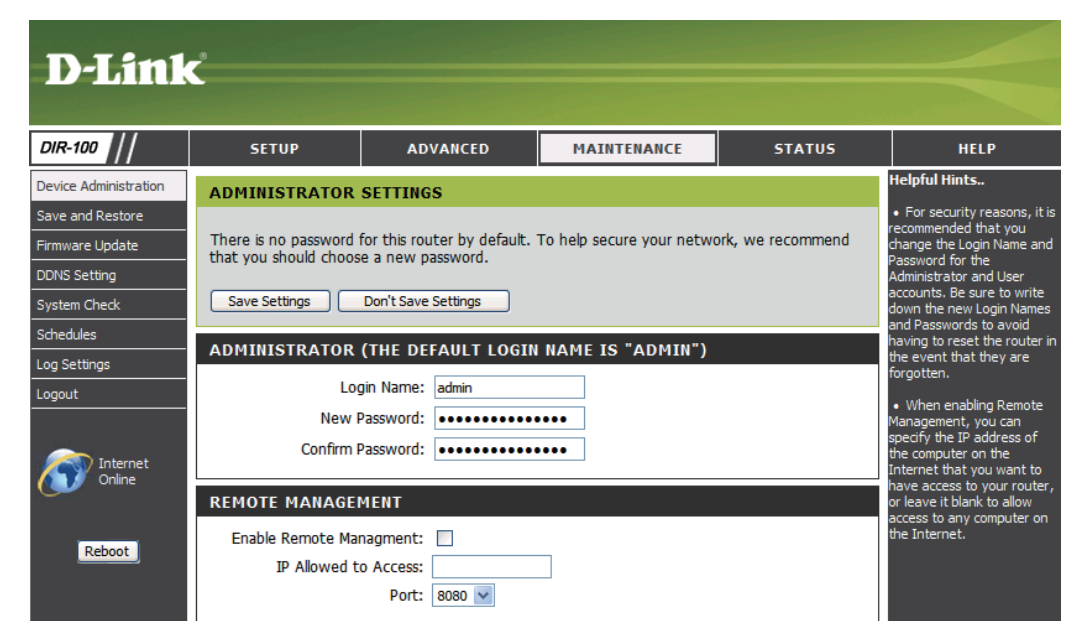

#### **Save and Restore (Enregistrement et restauration)**

**Save Settings to** Utilisez cette option pour enregistrer les paramètres Local Hard Drive de configuration actuels du routeur dans un fichier du **(Enregistrer les** disque dur de l'ordinateur que vous utilisez. Commencez **paramètres sur le** par cliquer sur le bouton Save (Enregistrer). Une disque dur local): boîte de dialogue de fichiers s'ouvre. Vous pouvez y sélectionner un emplacement et un nom de fichier pour les paramètres.

Load Settings Utilisez cette option pour charger les paramètres **from Local Hard** de configuration du routeur préalablement **Drive (Charger** enregistrés. Commencez par utiliser la commande **des paramètres** Browse (Parcourir) pour rechercher un fichier depuis le disque de paramètres de configuration précédemment **dur local):** enregistré. Ensuite, cliquez sur le bouton Load (Charger) pour transférer ces paramètres vers le routeur.

Restore to Cette option rétablit tous les paramètres de configuration **Factory Default** du routeur qui étaient effectifs à sa sortie d'usine. Les **Settings** paramètres qui n'ont pas été enregistrés sont perdus, y **(Restaurer les** compris les règles que vous avez créées. Si vous voulez **paramètres par** enregistrer les paramètres de configuration actuels du défaut): routeur, utilisez le bouton Save (Enregistrer) ci-dessus.

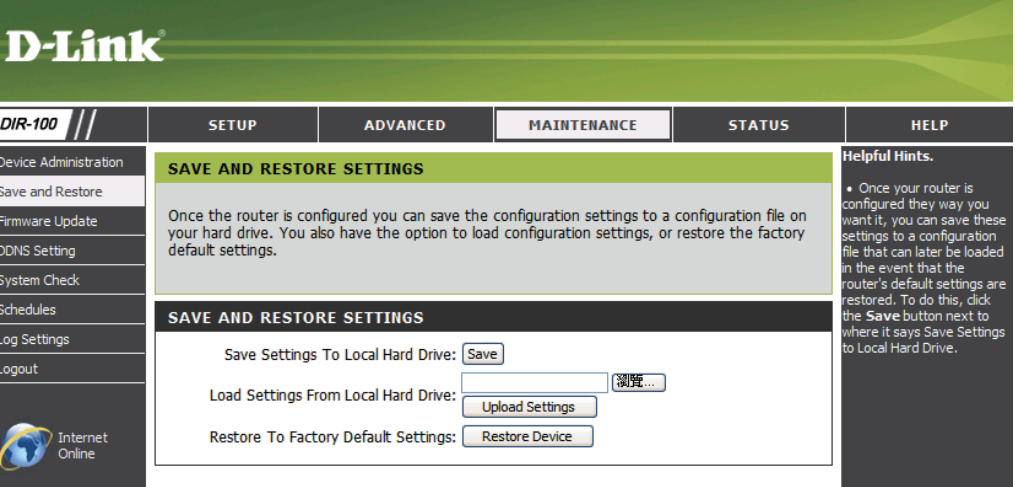

### **Firmware Update (Mise à jour du microprogramme)**

C'est ici que vous pouvez mettre à jour le microprogramme du routeur. Vérifiez que le microprogramme que vous voulez utiliser se trouve sur le disque dur local de l'ordinateur. Cliquez sur **Browse (Parcourir)** pour localiser le fichier du microprogramme à utiliser pour la mise à jour. Veuillez consulter le site de support D-Link pour prendre connaissance des mises à jour du microprogramme (http://www.dlink.fr) et les télécharger sur votre disque dur.

```
Firmware Cliquez sur le lien à l'écran pour vérifier s'il existe une mise
           à jour du microprogramme. Le cas échéant, téléchargez-la 
Upgrade 
   (Mettre à jour le sur votre disque dur.
microprogramme):
```
Ensuite, cliquez sur Browse (Parcourir) dans cette fenêtre pour **Browse (Parcourir):** localiser la mise à jour du microprogramme sur votre disque dur. Cliquez sur **Save Settings (Enregistrer les paramètres)** pour terminer la mise à jour du microprogramme.

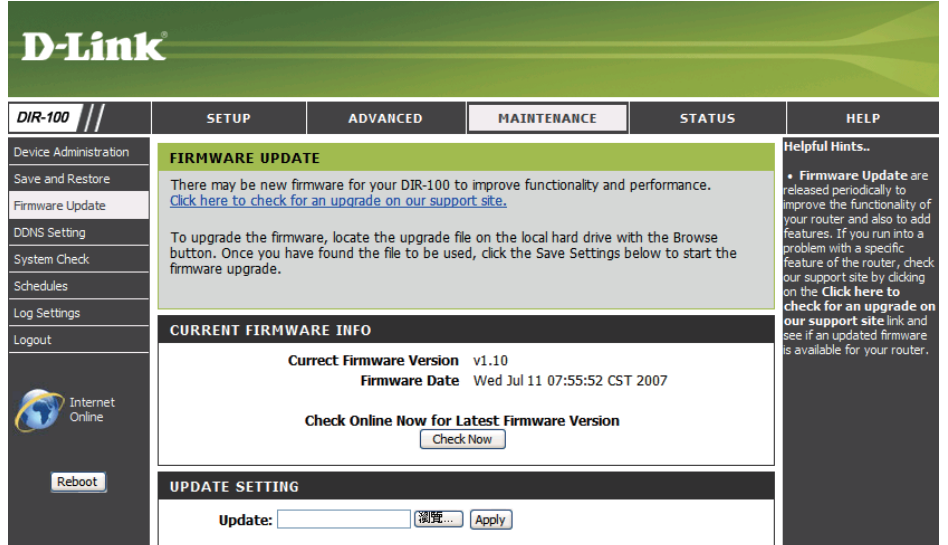

#### **Dynamic DNS**

**Enabled (** Activez cette option uniquement si vous avez acheté **activé):** votre propre nom de domaine et que vous êtes inscrit auprès d'un fournisseur de services DNS dynamique. Les paramètres suivants sont actifs lorsque l'option est portion activée.

**Server Address** Sélectionnez un fournisseur de services DNS **(Adresse du** dynamique dans la liste déroulante. **serveur):**

**Host Name** Saisissez le nom d'hôte entier (par ex. : monhôte. **(Nom d'hôte):** mondomaine.net).

Username Saisissez le nom d'utilisateur ou la clé fournis par **(Nom** votre fournisseur de services. Si le fournisseur de DNS d'utilisateur): dynamique ne fournit qu'une clé, saisissez-la dans les trois champs.

**Password (Mot** Saisissez le mot de passe ou la clé fournis par votre **de passe):** fournisseur de services. Si le fournisseur de DNS dynamique ne fournit qu'une clé, saisissez-la dans les trois champs.

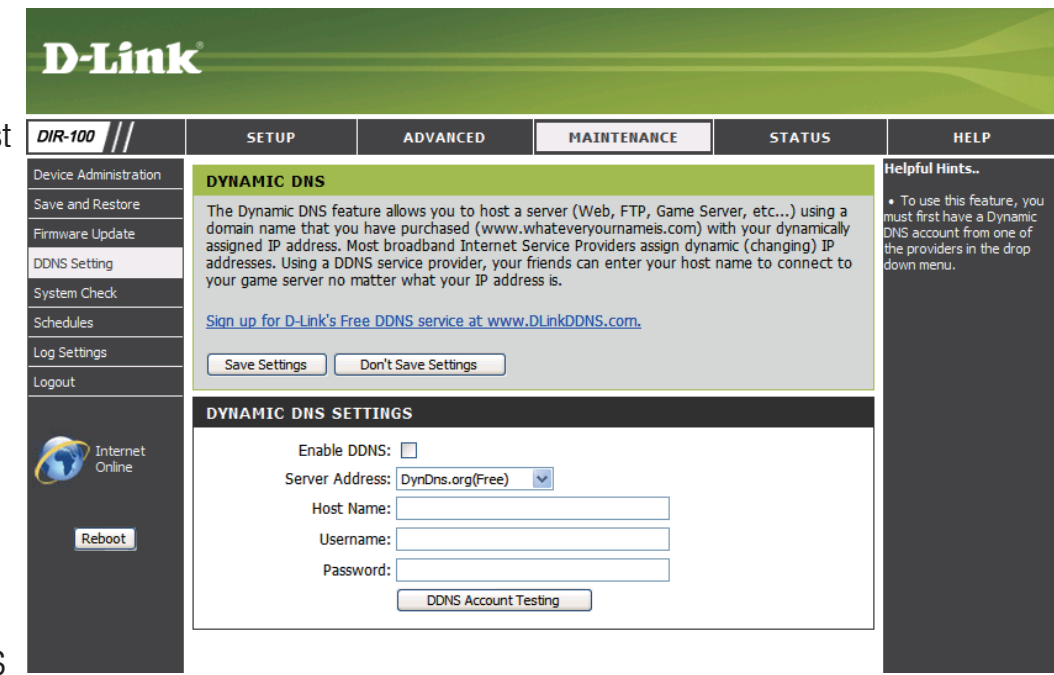

### **System Check (Contrôle du système)**

Le Testeur de câble virtuel est une fonction avancée qui **Virtual Cable Tester** intègre un testeur de câble de réseau local sur chaque port Ethernet du routeur. Grâce à l'interface graphique, **(VCT) Info (Informations** le testeur de câble virtuel peut servir à diagnostiquer **sur le testeur** et signaler à distance des problèmes de câbles (par de câble virtuel ex. ouvertures, court—circuit, permutations et **[VCT]):** discordance d'impédance). Cette fonction réduit considérablement les appels de maintenance et les renvois car elle permet aux utilisateurs de résoudre facilement leurs problèmes de connexions câblées.

**Ping Test (Test** Le test de ping sert à envoyer des paquets de ping **de ping)** : afin de tester si un ordinateur est actif sur Internet. Saisissez l'IP Address (Adresse IP) sur laquelle vous souhaitez réaliser un ping, puis cliquez sur Ping.

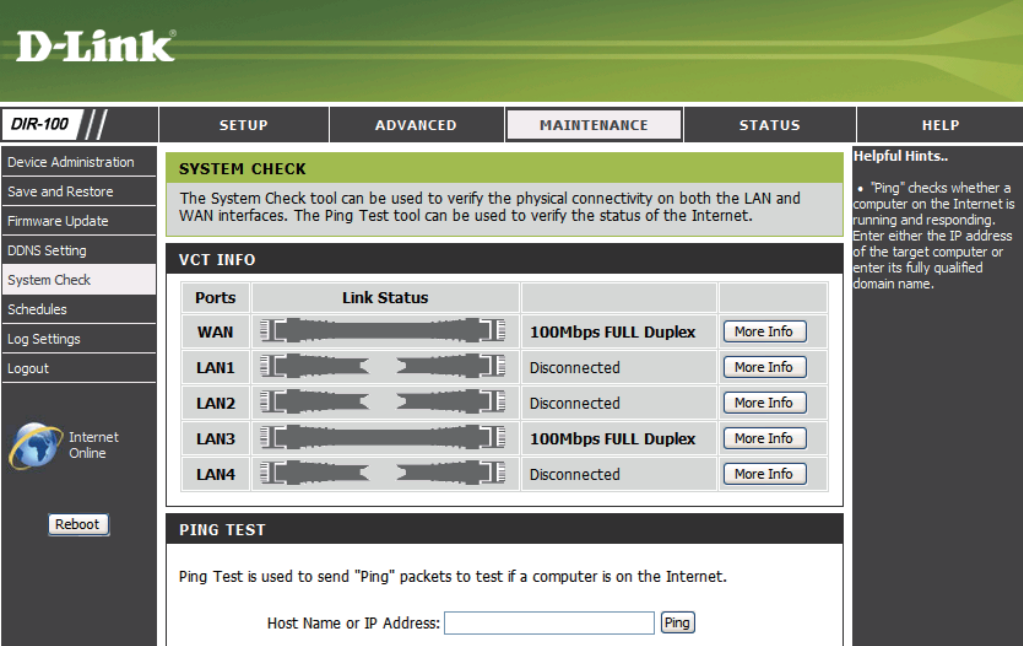

#### **Calendriers**

**Name (Nom):** Attribuez un nom significatif au calendrier (par ex. « Règle du jour »).

Days(s) Cochez les cases des jours souhaités ou cliquez sur **(Jour(s)):** le bouton radio All Week (Toute la semaine) pour planifier les sept jours de la semaine.

All Day - 24hrs Sélectionnez cette option pour que le calendrier soit **(Toute la** effectif toute la journée le(s) jour(s) sélectionné(s). **journée - 24 h):**

**Start Time** SI vous n'utilisez pas l'option All Day (Toute la **(Heure de** Journée), saisissez l'heure ici. L'heure de début **début):** est saisie dans deux champs. Le premier est destiné aux heures et le second aux minutes. Les événements par courrier électronique ne se déclenchent généralement qu'à l'heure de début.

**End Time** L'heure de fin est saisie au même format que l'heure **(Heure de fin):** de début. L'heure est saisie dans le premier champ et les minutes, dans le second. L'heure de fin est utilisée pour la plupart des autres règles, mais n'est généralement pas utilisée pour les événements par courrier électronique.

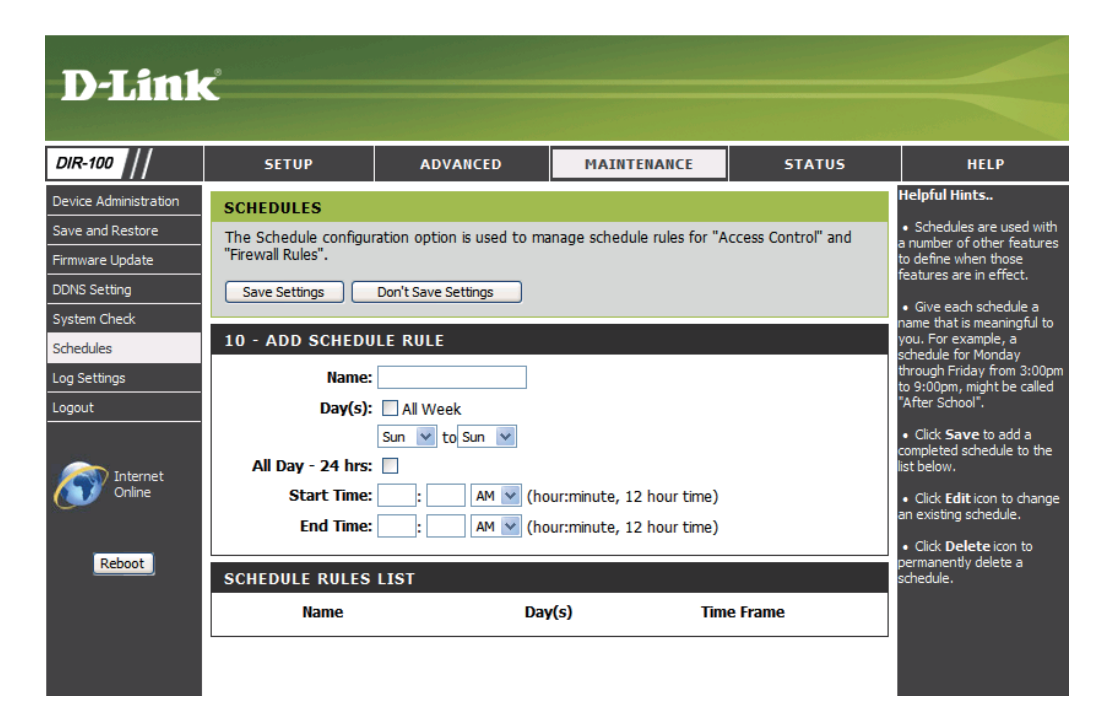

#### **Paramètres du journal**

**Save Log File** Enregistrez le fichier journal sur le disque dur local. **(Enregistrer le fichier journal):**

**Log Type (Type** Sélectionnez les types que vous souhaitez de journal): consigner.

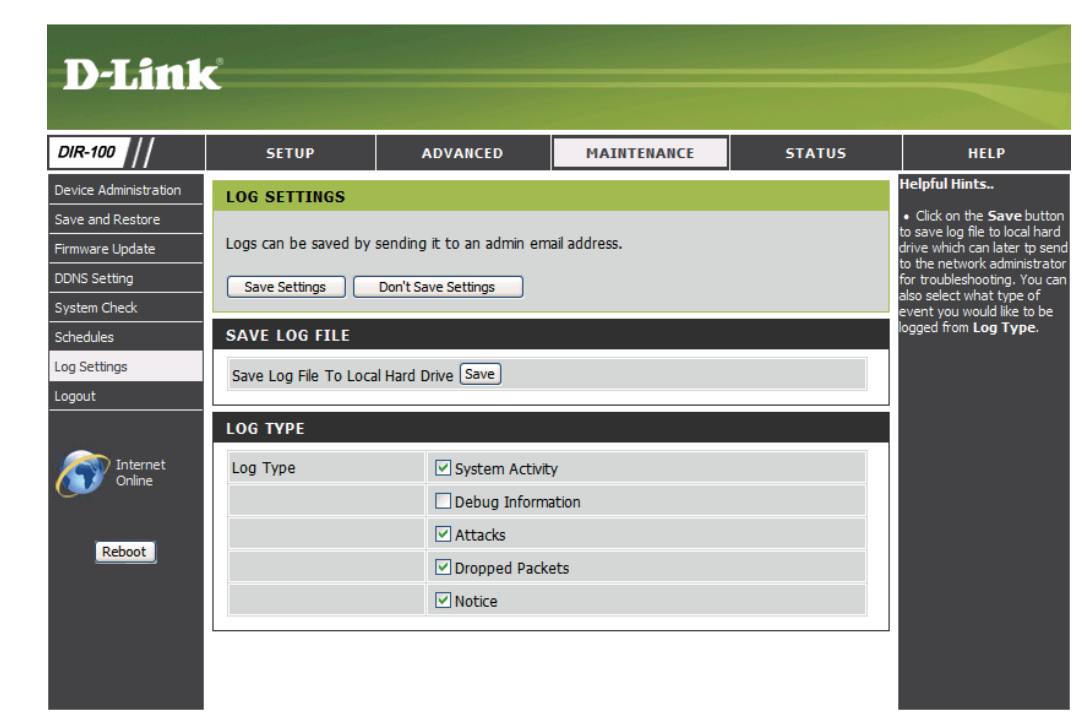

#### **État**

#### **Device Info (Informations sur le périphérique)**

Cette fenêtre, située sous l'onglet Status (État), permet aux utilisateurs de visualiser des informations concernant les paramètres du routeur, tant du côté du réseau local que du côté du réseau étendu de la connexion.

**LAN (Réseau** Affiche l'adresse MAC et les paramètres de l'adresse **local):** IP privée (locale) du routeur.

**WAN (Réseau** Affiche l'adresse MAC et les paramètres de l'adresse **étendu): IP** publique du routeur.

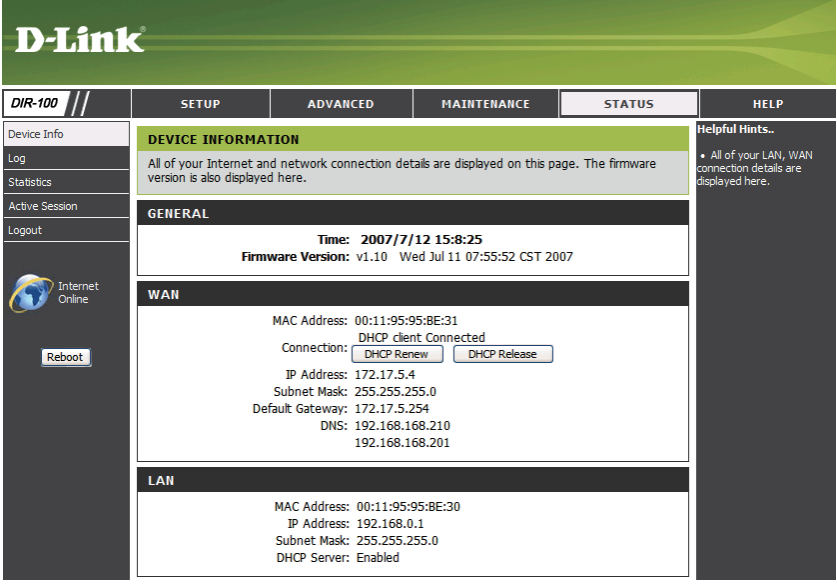

#### **Journal**

**First Page**  Affiche la première page du journal. **(Première page):**

**Last Page**  Affiche la dernière page du journal. **(Dernière page):**

**Previous**  Affiche la page précédente. **(Précédent):**

**Next (Suivant):** Affiche la page suivante.

**Clear (Effacer):** Efface le journal.

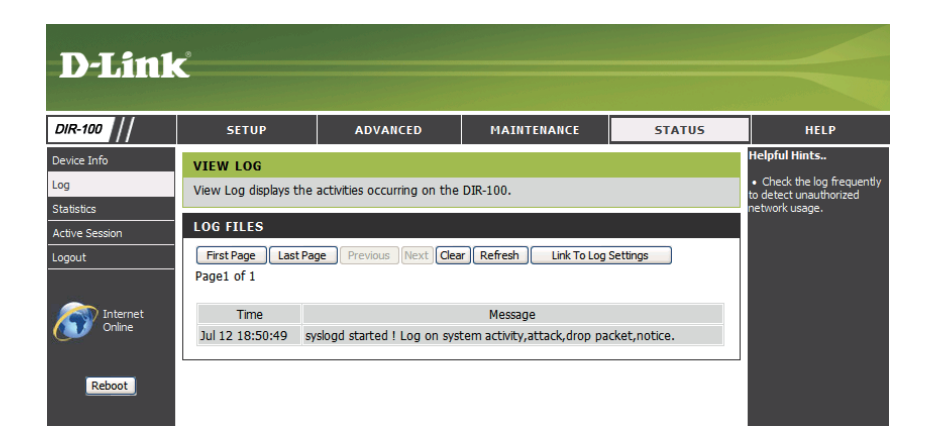

## **Statistics (Statistiques)**

Cette fenêtre permet aux utilisateurs de visualiser les paquets émis et reçus sur le routeur. Pour actualiser la fenêtre, cliquez sur Refresh (Actualiser). Pour redémarrer le comptage de paquets, cliquez sur Reset (Réinitialiser).

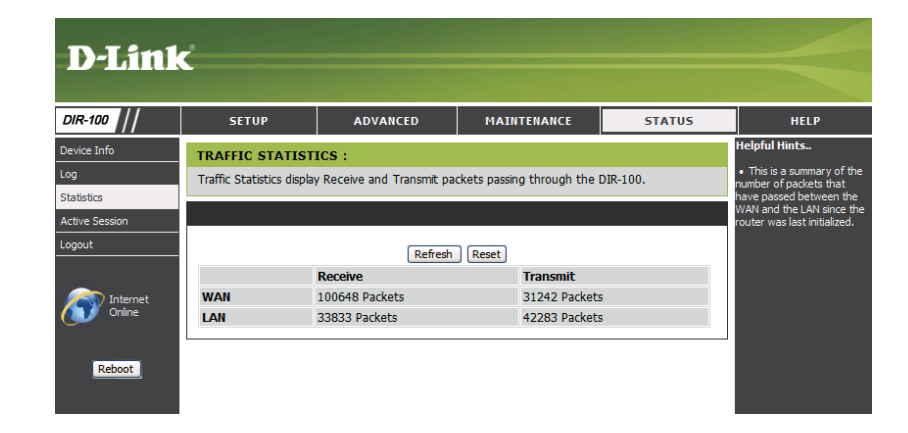

#### **Session active**

Cette fenêtre affiche les paquets sources et cibles passant par le DIR-100. Pour l'actualiser, cliquez sur le bouton **Refresh (Actualiser)**.

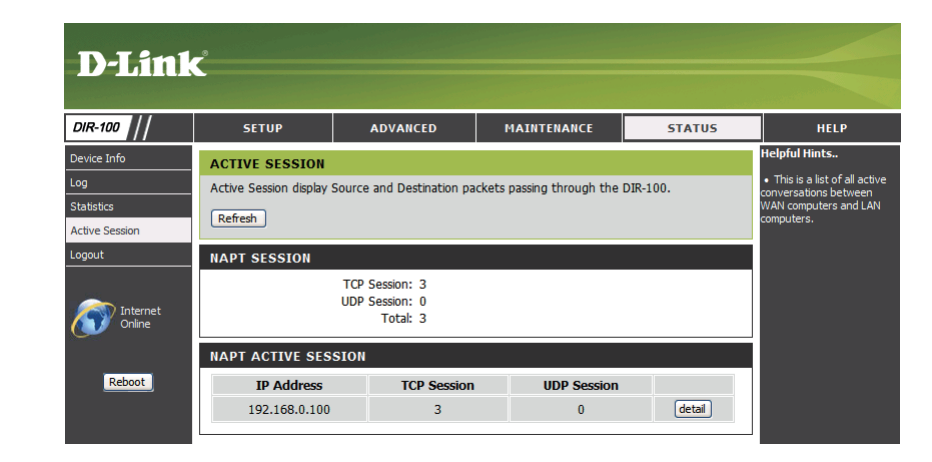

**AIDE**

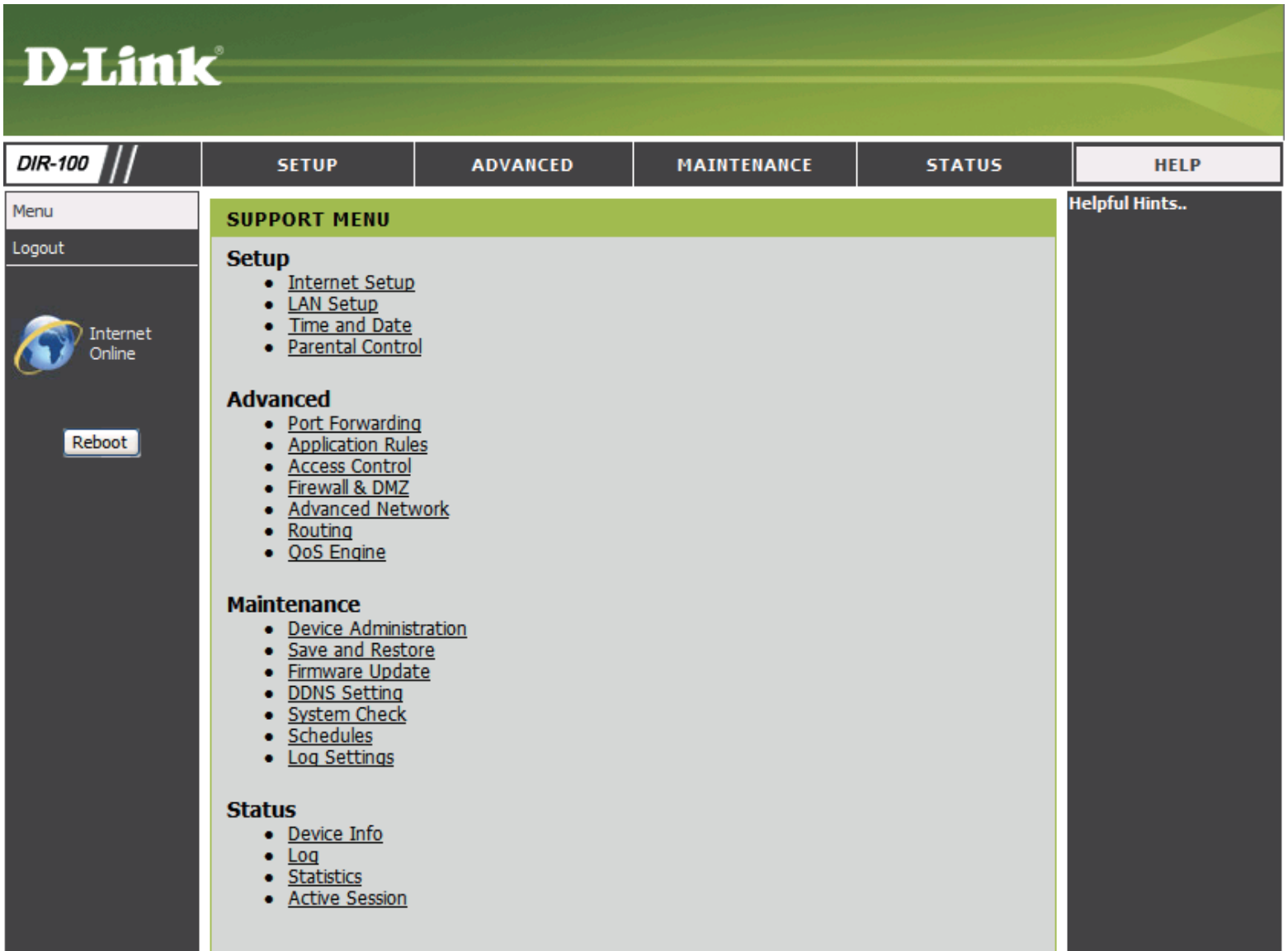

# **Résolution des problèmes**

Ce chapitre fournit des solutions aux problèmes pouvant survenir lors de l'installation et de l'utilisation du DIR-100. Lisez les descriptions suivantes si vous rencontrez des problèmes (Les exemples suivants sont illustrés dans Windows® XP. Si vous utilisez un autre système d'exploitation, les captures d'écran de votre ordinateur seront similaires aux exemples suivants).

#### **1. Pourquoi n'ai-je pas accès à l'utilitaire de configuration Web?**

Lorsque vous saisissez l'adresse IP du routeur D-Link (192.168.0.1 par exemple), vous ne vous connectez pas à un site Web ou à Internet. L'utilitaire est intégré dans une puce ROM du périphérique lui-même. Votre ordinateur doit se trouver sur le même sousréseau IP pour se connecter à l'utilitaire Web.

- Vérifiez qu'une version actualisée de Java est activée sur le navigateur Web. Nous recommandons les versions suivantes:
	- Internet Explorer 6.0 ou une version supérieure
	- Firefox 1.5 ou une version supérieure
- Vérifiez la connectivité physique en contrôlant que le voyant reste allumé sur le périphérique. S'il ne l'est pas, essayez un autre câble ou connectez-vous à un autre port du périphérique, si possible. Si l'ordinateur est éteint, le voyant l'est peut-être également.
- Désactivez les logiciels de sécurité Internet exécutés sur l'ordinateur. Les pare-feux logiciels, comme Zone Alarm, Black Ice, Sygate, Norton Personal Firewall et le pare-feu Windows® XP peuvent bloquer l'accès aux pages de configuration. Vérifiez les fichiers d'aide joints à votre logiciel pare-feu pour de plus amples informations sur sa désactivation ou sa configuration.
- Configurez vos paramètres Internet:
	- Allez dans démarrer > Paramètres > Panneau de configuration. Double-cliquez sur l'icône Options Internet. Dans l'onglet Sécurité, cliquez sur le bouton Rétablir toutes les zones au niveau par défaut.
	- Cliquez sur l'onglet Connexions, puis définissez l'option de numérotation sur Ne jamais établir de connexion. Cliquez sur le bouton Paramètres réseau. Veillez à ce que rien ne soit coché. Cliquez sur OK.
	- Dans l'onglet Avancés, cliquez sur le bouton Rétablir les paramètres avancés. Cliquez trois fois sur OK.
	- Fermez votre navigateur Web (s'il est ouvert), puis rouvrez-le.
- Accédez à la gestion Web. Ouvrez votre navigateur Web, puis saisissez l'adresse IP de votre routeur D-Link dans la barre d'adresse. Cette opération doit ouvrir la page de connexion de votre gestion Web.
- Si vous ne parvenez toujours pas à accéder à la configuration, débranchez l'alimentation du routeur pendant 10 secondes, puis rebranchez-la. Patientez environ 30 secondes, puis essayez d'accéder à la configuration. Si vous possédez plusieurs ordinateurs, essayez de vous connecter avec un autre ordinateur.

#### **2. Que dois-je faire si j'oublie mon mot de passe?**

Si vous oubliez votre mot de passe, vous devez réinitialiser votre routeur. Malheureusement, cette procédure réinitialise tous vos paramètres.

Pour réinitialiser le routeur, localisez le bouton de réinitialisation (orifice) à l'arrière de l'appareil. Lorsque le routeur est allumé, utilisez un trombone pour maintenir le bouton enfoncé pendant 10 secondes. Relâchez-le pour que le routeur réalise la procédure de réinitialisation. Patientez environ 30 secondes avant d'accéder au routeur. L'adresse IP par défaut est 192.168.0.1. Lorsque vous vous connectez, le nom d'utilisateur est admin ; laissez la case de mot de passe vide.

Section 4 – Résolution des problèmes

#### **3. Pourquoi ne puis-je pas me connecter à certains sites ou envoyer et recevoir des courriers électroniques lorsque je me connecte via mon routeur?**

Si vous avez des difficultés à envoyer ou recevoir des courriers électroniques, ou à vous connecter à des sites sécurisés (par ex. eBay, sites de banques et Hotmail), nous conseillons de réduire la MTU par étapes de dix (par ex. 1 492, 1 482, 1 472, etc.).

Pour trouver la taille de MTU appropriée, vous devez réaliser un ping spécial de la cible à laquelle vous tentez d'accéder. Il peut s'agit d'un autre ordinateur ou d'une URL.

- Cliquez sur démarrer, puis sur Exécuter.
- Les utilisateurs de Windows® 95, 98 et ME saisissent command (les utilisateurs de Windows® NT, 2000 et XP saisissent cmd), puis appuient sur Entrée (ou OK).
- Lorsque la fenêtre s'ouvre, vous devez réaliser un ping spécial. Utilisez la syntaxe suivante:

```
ping [url] [-f] [-l] [valeur MTU]
```
Exemple : **ping yahoo.com -f -l 1472**

```
|C:\rangleping yahoo.com -f -l 1482
Pinging yahoo.com [66.94.234.13] with 1482 bytes of data:
Packet needs to be fragmented but DF set.<br>Packet needs to be fragmented but DF set.<br>Packet needs to be fragmented but DF set.
Packet needs to be fragmented but DF set.
Ping statistics for 66.94.234.13:
Packets: Sent = 4, Received = 0, Lost = 4 (100% loss),<br>Approximate round trip times in milli-seconds:
       Minimum = \thetams, Maximum = \thetams, Average =
C:∖>ping yahoo.com −f −l 1472
Pinging yahoo.com [66.94.234.13] with 1472 bytes of data:
Reply from 66.94.234.13: bytes=1472 time=93ms TTL=52<br>Reply from 66.94.234.13: bytes=1472 time=109ms TTL=52<br>Reply from 66.94.234.13: bytes=1472 time=125ms TTL=52<br>Reply from 66.94.234.13: bytes=1472 time=203ms TTL=52
Ping statistics for 66.94.234.13:
Packets: Sent = 4, Received = 4, Lost = 0 (0% loss),<br>Approximate round trip times in milli-seconds:
       Minimum = 93ms, Maximum = 203ms, Average = 132ms
|{\rm C} : \diagdown >
```
Vous devez commencer à 1 472 et réduire de 10 à chaque fois. Lorsque vous obtenez une réponse, augmentez de 2 jusqu'à ce que vous obteniez un paquet fragmenté. Relevez cette valeur et ajoutez-lui 28 pour prendre en compte les divers en-têtes TCP/IP. Par exemple, considérons que 1 452 correspond à la valeur appropriée. La taille de MTU réelle doit être de 1 480, soit la valeur optimale pour le réseau avec lequel nous travaillons (1 452 + 28 = 1 480).

Après avoir trouvé votre MTU, vous pouvez maintenant configurer votre routeur à l'aide de la taille de MTU appropriée.

Pour modifier la vitesse de la MTU sur votre routeur, procédez comme suit:

- Ouvrez votre navigateur, saisissez l'adresse IP de votre routeur (192.168.0.1), puis cliquez sur **OK**.
- Saisissez votre nom d'utilisateur (admin) et votre mot de passe (vierge par défaut). Cliquez sur **OK** pour accéder à la page de configuration Web du périphérique.
- Cliquez sur l'onglet **Home (Accueil)**, puis sur le bouton **WAN (Réseau étendu)**.
- Pour modifier la MTU, saisissez le nombre dans le champ MTU, puis cliquez sur le bouton **Apply (Appliquer)** pour enregistrer vos paramètres.
- Testez votre courrier électronique. Si le changement de MTU ne résout pas le problème, continuez à la modifier par étapes de dix.

### **Attribution d'une adresse IP statique (pour Windows® 2000/XP)**

**Remarque : Les routeurs haut débit attribueront automatiquement des adresses IP aux ordinateurs du réseau en utilisant la technologie DHCP (Dynamic Host Configuration Protocol) (Protocole de configuration dynamique de l'hôte). Si vous utilisez une passerelle/un routeur capable de DHCP, vous ne devez pas attribuer d'adresses IP statiques.**

Si vous n'utilisez pas de passerelle/routeur capable de DHCP, ou si vous devez attribuer une adresse IP statique, veuillez procéder comme suit:

- Allez dans Démarrer
- **• Double-cliquez sur Panneau de configuration**

**• Double-cliquez sur Connexions réseau**

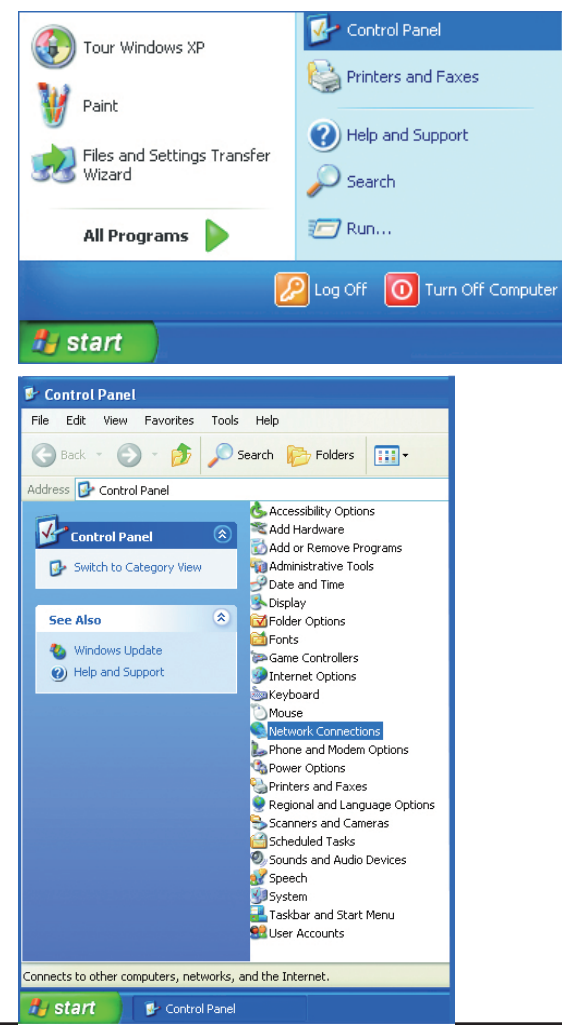

- **• Faites un clic droit sur Connexion au réseau local.**
- **Double-cliquez sur Propriétés**

- Sélectionnez Protocole Internet (TCP/IP)
- Cliquez sur Propriétés
- Sélectionnez Utiliser l'adresse IP suivante dans la fenêtre Propriétés de Protocole Internet (TCP/IP)

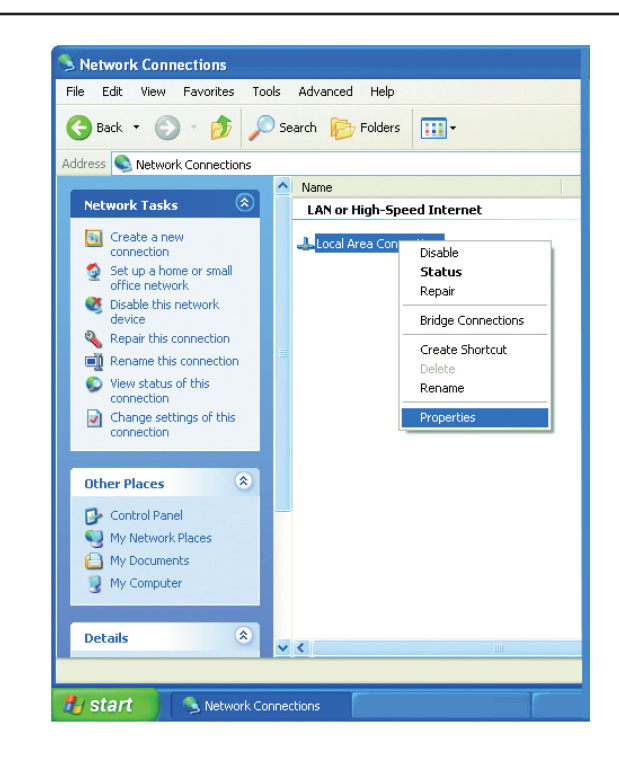

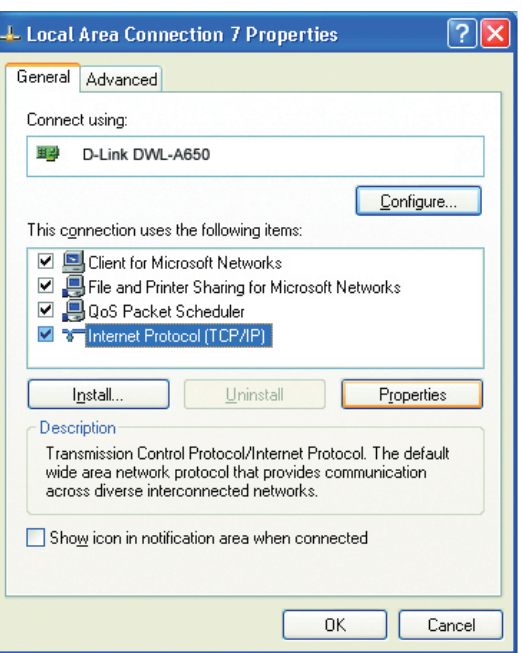

• Saisissez l'Adresse IP et le Masque de sous-réseau (Toutes les adresses IP de votre réseau doivent se trouver dans la même plage. Par exemple, si l'adresse IP d'un ordinateur est 192.168.0.2, les adresses IP des autres ordinateurs doivent être séquentielles (par ex. 192.168.0.3 et 192.168.0.4). Le Subnet mask (Masque de sous-réseau) doit être identique pour tous les ordinateurs du réseau.

• Saisissez votre DNS server addresses (Adresses de serveur DNS)**. {(Remarque : Si vous saisissez une adresse de serveur DNS, vous devez saisir l'adresse IP de la Passerelle par défaut**

Les informations relatives au serveur DNS sont fournies par votre fournisseur d'accès Internet (FAI)

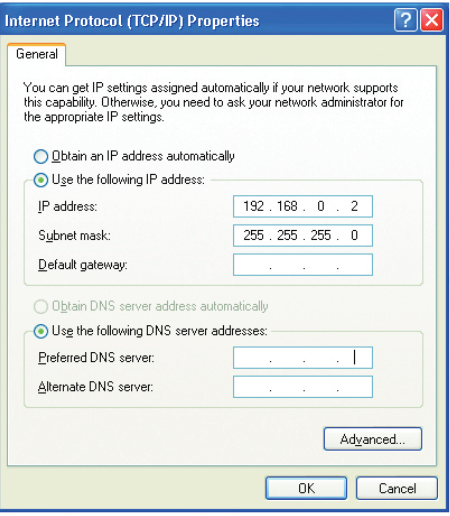

# **Bases de la mise en réseau**

#### **Vérification de l'adresse IP**

Après avoir installé votre nouvel adaptateur D-Link, les paramètres TCP/IP doivent par défaut être définis pour obtenir automatiquement une adresse IP d'un serveur DHCP (c'est-à-dire un routeur sans fil). Pour vérifier votre adresse IP, veuillez procéder comme suit.

Cliquez sur Démarrer > Exécuter. Dans la zone d'exécution, saisissez cmd, puis cliquez sur OK.

À l'invite, saisissez ipconfig, puis appuyez sur Entrée.

L'IP address (adresse IP), le subnet mask (masque de sous-réseau) et la default gateway (passerelle par défaut) de votre adaptateur s'affichent.

Si l'adresse est 0.0.0.0, vérifiez l'installation de votre adaptateur, les paramètres de sécurité et les paramètres du routeur. Certains programmes logiciels pare-feux bloquent parfois les demandes DHCP sur les nouveaux adaptateurs.

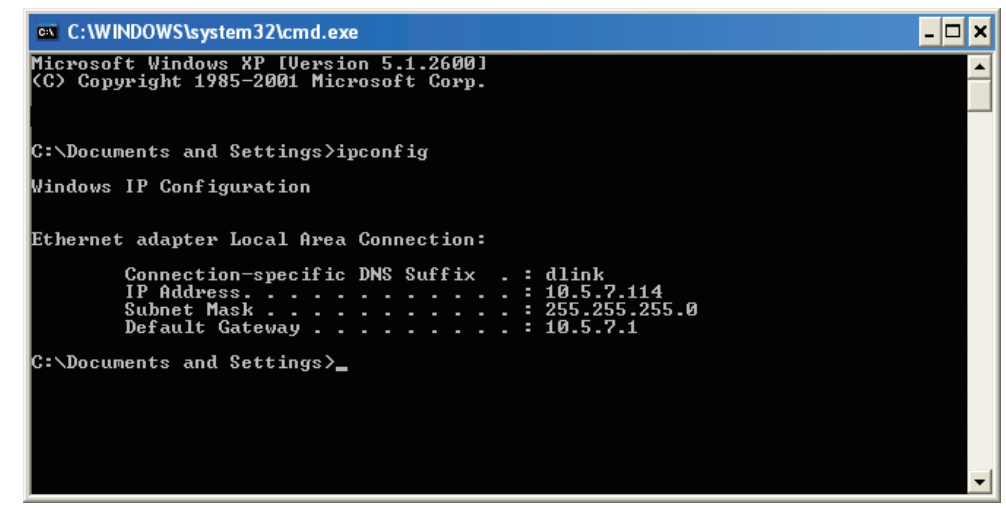

Si vous vous connectez au réseau sans fil d'un point d'accès sans fil (par ex. un hôtel, un café ou un aéroport), veuillez contacter un collaborateur ou un administrateur pour vérifier ses paramètres réseau sans fil.

#### **Attribution statique d'une adresse IP**

Si vous n'utilisez pas de passerelle/routeur compatible avec le serveur DHCP, ou si vous devez attribuer une adresse IP statique, veuillez procéder comme suit :

#### **Étape 1**

Windows® XP : cliquez sur Démarrer > Panneau de configuration > Connexions réseau. Windows® 2000 : sur le Bureau, cliquez avec le bouton droit de la souris sur Voisinage réseau > Propriétés.

#### **Étape 2**

Cliquez avec le bouton droit de la souris sur Connexion au réseau local, qui représente votre adaptateur réseau D-Link, puis sélectionnez Propriétés.

#### **Étape 3**

Sélectionnez Protocole Internet (TCP/IP), puis cliquez sur Propriétés.

#### **Étape 4**

Cliquez sur Utiliser l'adresse IP suivante, puis saisissez une adresse IP du même sous-réseau que votre réseau ou l'adresse IP du réseau local de votre routeur.

Exemple : Si l'adresse IP du routeur est 192.168.0.1, faites de 192.168.0.X votre adresse IP, X représentant un chiffre entre 2 et 99. Vérifiez que le nombre choisi n'est pas utilisé sur le réseau. Définissez la même passerelle par défaut que celle de l'adresse IP du réseau local de votre routeur (192.168.0.1).

Définissez le même DNS principal que celui de l'adresse IP du réseau local de votre routeur (192.168.0.1). Le DNS secondaire est inutile ; vous pouvez également saisir un serveur DNS provenant de votre fournisseur d'accès Internet.

#### **Étape 5**

Cliquez deux fois sur OK pour enregistrer vos paramètres.

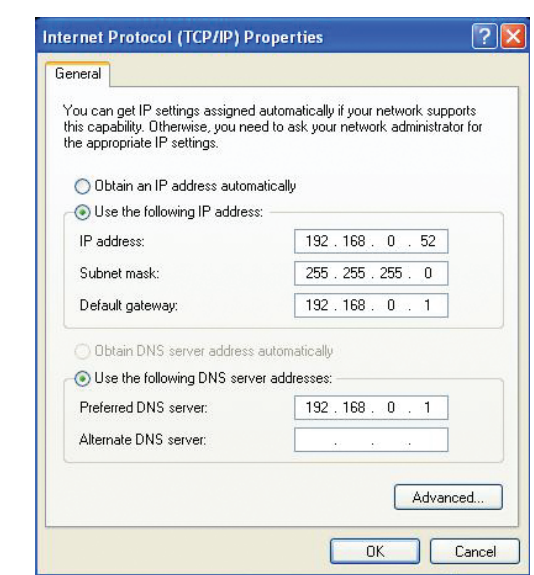